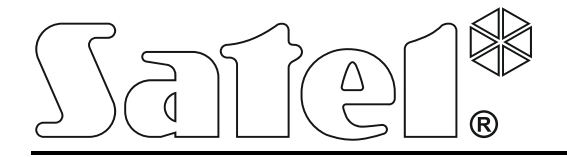

# **ACCO SOFT**

## **Configuration program for ACCO NET access control system**

**User Manual**

ACCO NET 1.6 Program version 1.17.10

acco soft\_en 08/19

SATEL sp. z o.o. ul. Budowlanych 66 80-298 Gdańsk POLAND tel. +48 58 320 94 00 www.satel.eu

SATEL aims to continually improve the quality of its products, which may result in changes in their technical specifications and software. Current information about the changes being introduced is available on our website. Please visit us at: http://www.satel.eu

The following symbols may be used in this manual:

 $\left| i \right|$  - note,

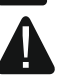

 $\triangle$  - caution.

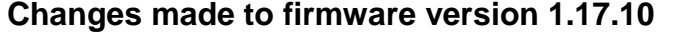

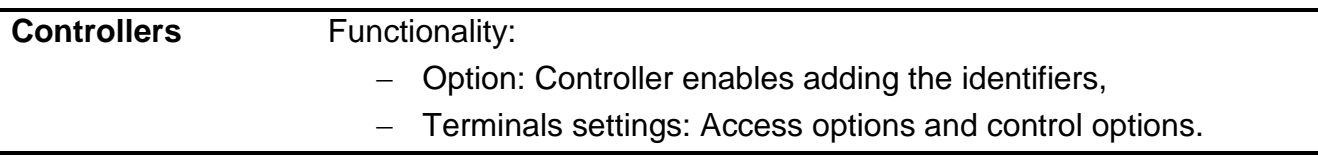

#### **CONTENTS**

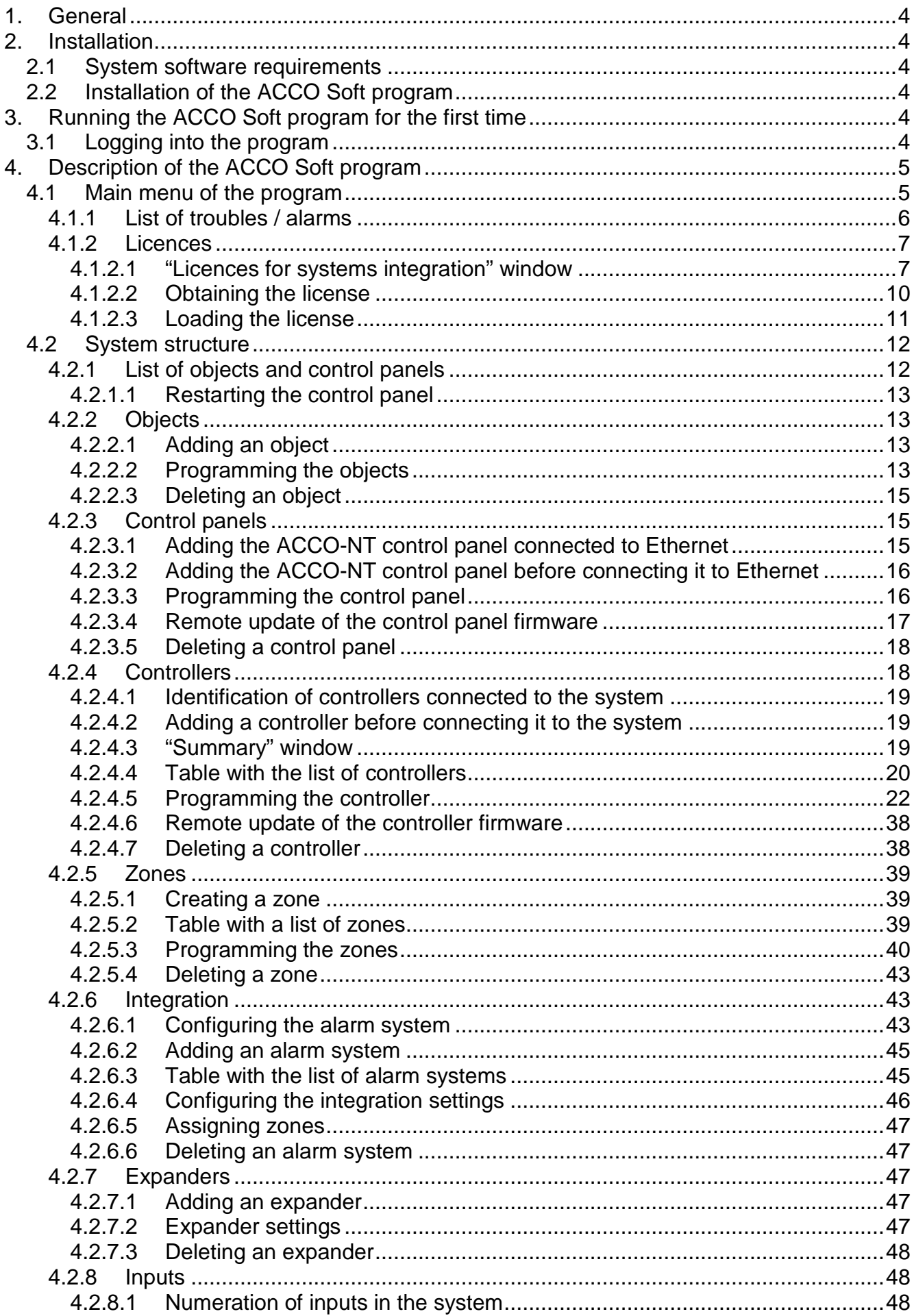

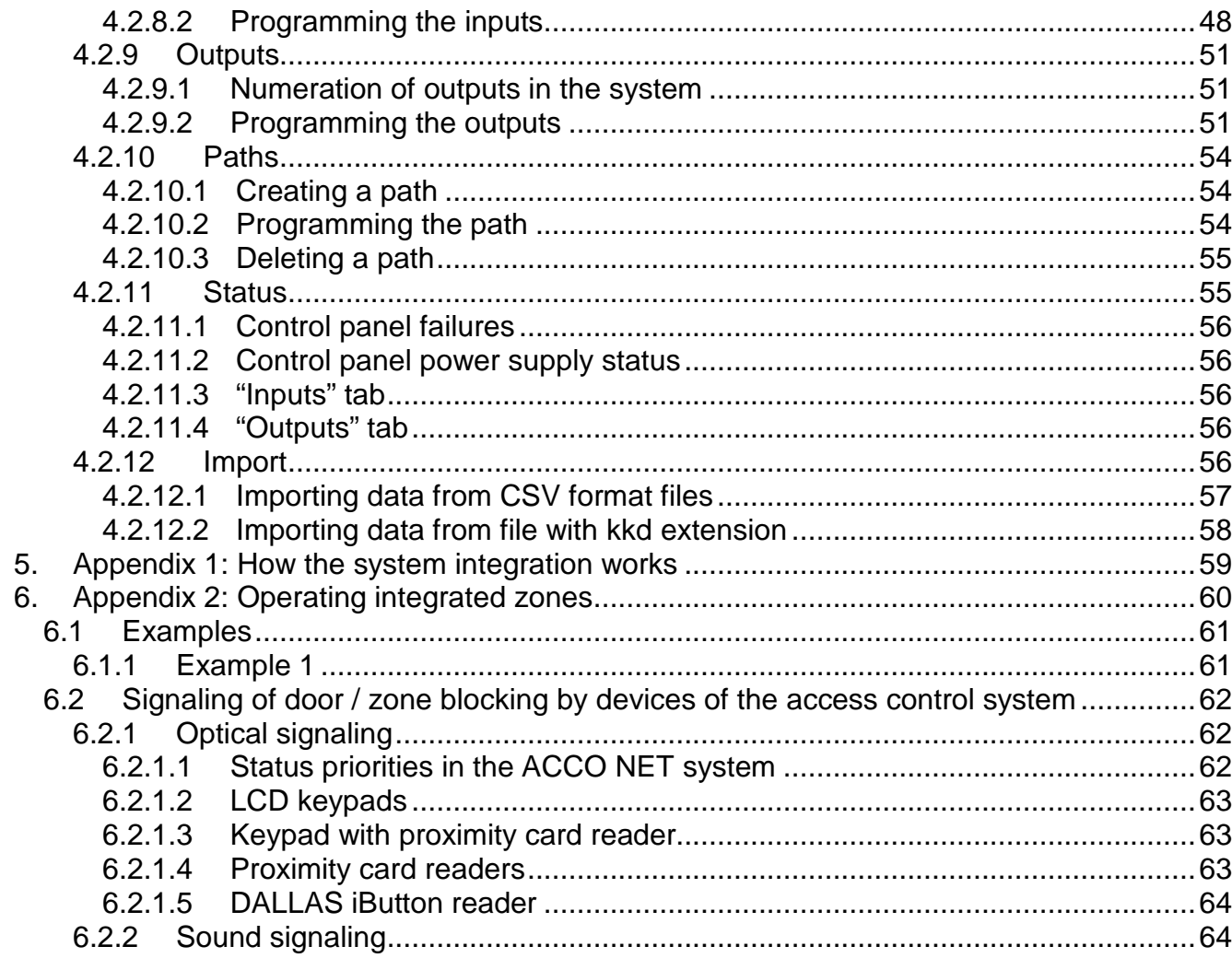

### <span id="page-5-0"></span>**1. General**

The ACCO Soft program is used for programming and configuring the ACCO NET access control system. Communication between the program and the system takes place remotely via the Ethernet network.

The data are written to all control panels, access control modules and expanders included in the system.

### <span id="page-5-1"></span>**2. Installation**

### <span id="page-5-2"></span>**2.1 System software requirements**

The ACCO Soft program requires for its work the Java Runtime Environment version 7 or higher. Download its latest version from http://www.java.com/en/download/ and install it on your computer.

### <span id="page-5-3"></span>**2.2 Installation of the ACCO Soft program**

- 1. Start your web browser.
- 2. Enter the address: https://[address of the computer on which the ACCO Server is installed] and log into the ACCO Web application as the Administrator (by default: login "admin" and password "admin"). If communication is to take place through a port other than the default one, enter the system address in the following way: https://[server address:port number].
- 3. Click on the "Programs" command in the menu on the left side of the screen. Links to the installation files of ACCO-NT Conf, ACCO Soft and Map Editor programs will be displayed.
- 4. Click the ACCO Soft link and save the installation file to disk.
- 5. Run the installation file and follow the commands displayed.

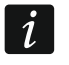

*After each update of the ACCO NET system, download and install the latest version of the ACCO Soft program.*

## <span id="page-5-4"></span>**3. Running the ACCO Soft program for the first time**

### <span id="page-5-5"></span>**3.1 Logging into the program**

Access to the program is protected with password. When running the program for the first time, you can get access based on the factory default settings: login "admin" and password "admin" (you do not need to enter the data, just click on the "Connect" button).

In the "System address" field, enter the network address of the computer on which the ACCO Server is installed. The address can be entered in the form of IP address (4 decimal numbers separated by dots) or as a name.

If the (RMI) port on which communication between the ACCO Server and the ACCO Soft program will take place is different than the default 2500 port, enter the port on which communication will take place after the IP address and colon.

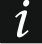

*Change the factory default program access password before you start using the system.*

 $\mid i \mid$ 

*The ACCO NET system Administrator has access to all functions of the program. Permissions of the other users must be defined by means of the ACCO Web application (see: ACCO Web user manual).*

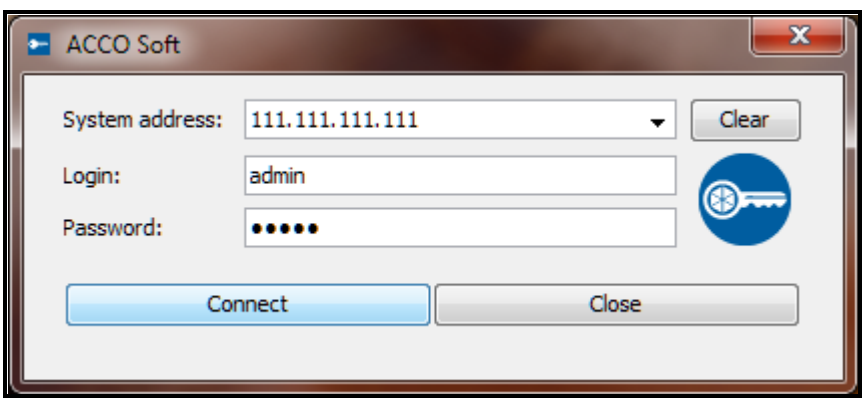

Fig. 1. Login window after starting the ACCO Soft program.

### <span id="page-6-0"></span>**4. Description of the ACCO Soft program**

*If the* **c** button is displayed in the program main menu, this means that somebody *else is configuring the ACCO NET system settings at the moment.*

### <span id="page-6-1"></span>**4.1 Main menu of the program**

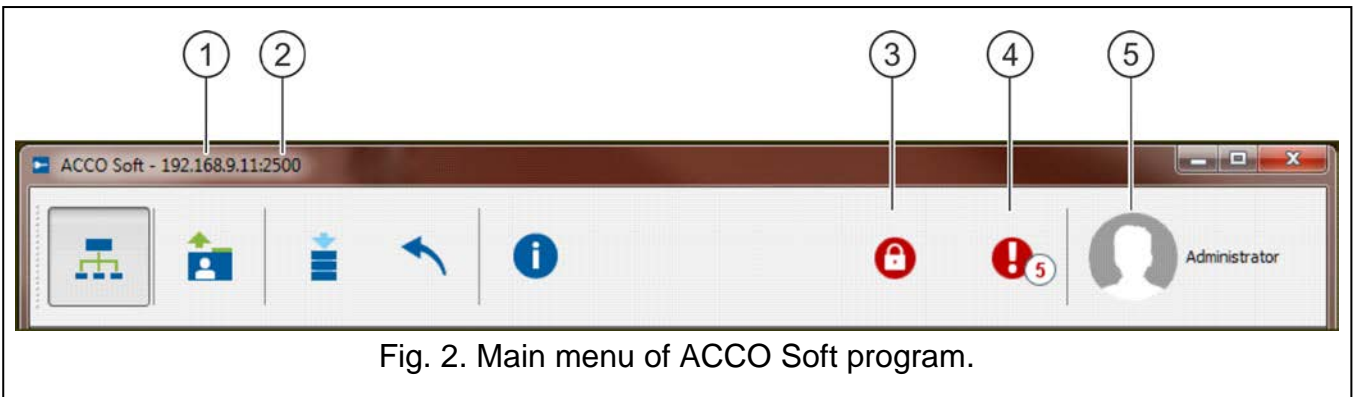

Explanations for Fig. 2:

- $(1)$ network address of the computer on which the ACCO Server is installed.
- $(2)$ number of the port on which communication between ACCO Server and ACCO Soft program takes place.
- $(3)$ button indicating that the database is locked. Hover the mouse cursor over it to display information on the user that has started editing, but has failed to save the changes made.

The database locking information will also be displayed in the message which will appear:

- − if another user starts editing when you are logged into the program,
- − if another user is editing the data when you start the program.
- $(4)$ button indicating the current troubles / alarms in the system. Their number is displayed next to the button. Click on the button to display the list of troubles / alarms (see: section ["List of troubles / alarms"](#page-7-0)). If there is no connection between the ACCO Soft program and the ACCO Server, the  $\mathbf{B}$  button is displayed here to indicate that there is no communication.
- $(5)$ name and picture of the logged in user.

#### Buttons:

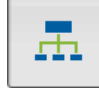

- click to open the system configuration window.
- P.
- click to import the user data from files with kkd extension (from the ACCO-SOFT-LT program) or from files in CSV format.

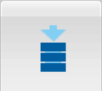

- click to save the changes made.

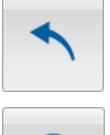

A)

- click to cancel all the changes that have been made since the last save.
- click to open the window with information on the version of ACCO NET system, ACCO Soft program, as well as versions and network addresses of server and database. The window also allows access to the licenses of ACCO Soft and ACCO Server programs as well as system integration (see section ["Licences"](#page-8-0)).

### <span id="page-7-0"></span>**4.1.1 List of troubles / alarms**

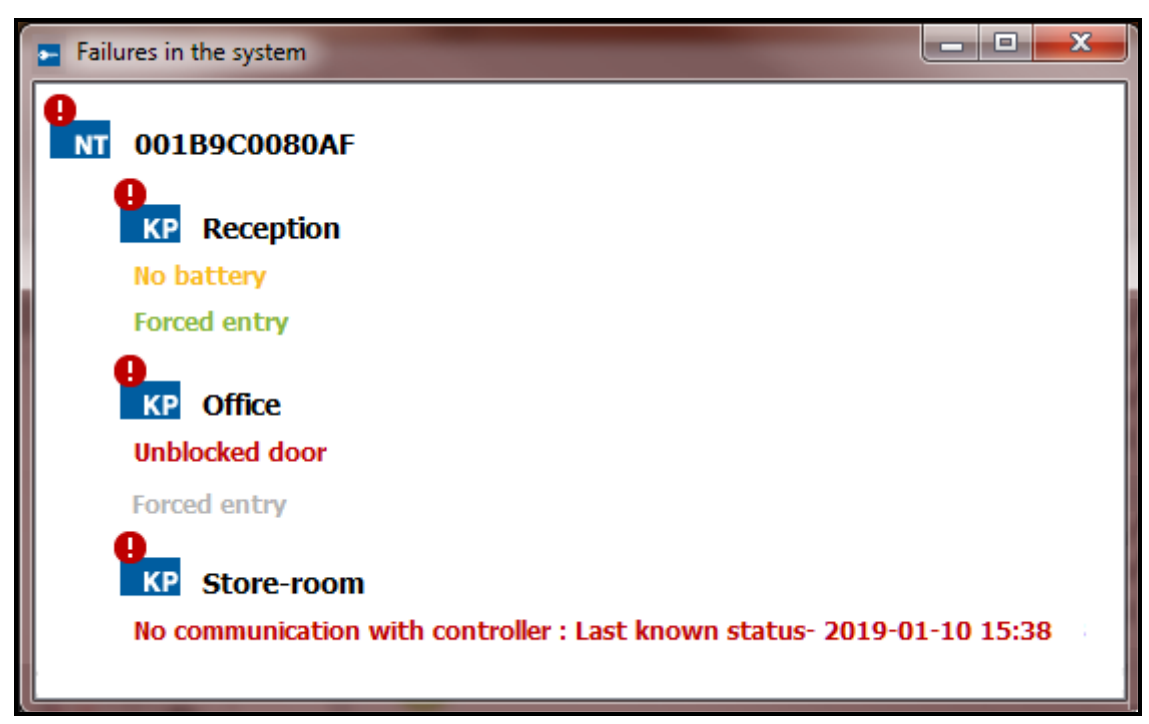

Fig. 3. An example of the list of current troubles in the system.

The window shows in a tree-form the devices included in the access control system. A suitable message will appear under the name of the device where a trouble / alarm occurred. The message color has the following meaning:

**red** – alarm;

**orange** – trouble;

**green** – confirmed alarm / trouble;

**gray** – alarm / trouble memory.

### <span id="page-8-0"></span>**4.1.2 Licences**

In the window that will open after you click on the  $\|\cdot\|$  button in the program main menu, you can find "Information about licenses" and the following buttons:

- **Show** [next to ACCO Soft license] click to open the window with license agreement for the ACCO Soft program.
- **Show** [next to ACCO Server license] click to open the window with license agreement for the ACCO Server program.
- **Manage** [next to Integration license] click to open the "Licences for systems integration" window.

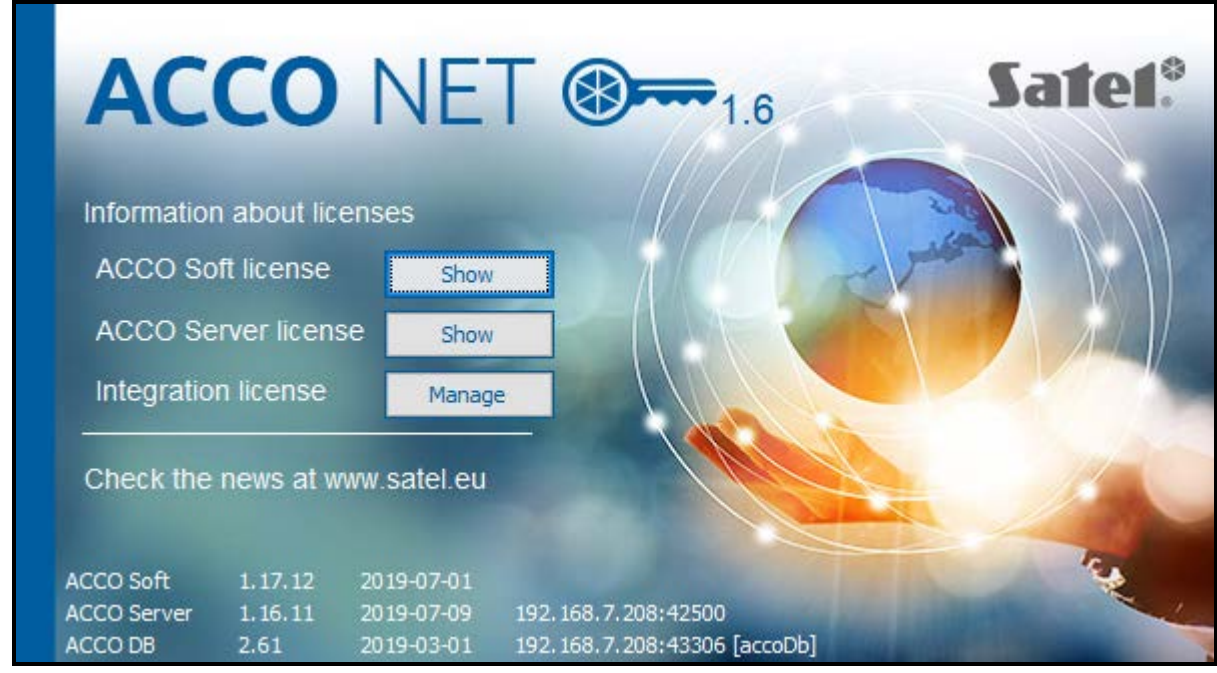

Fig. 4. Window with information on versions of ACCO NET system, programs and database, and with license access buttons.

### <span id="page-8-1"></span>*4.1.2.1 "Licences for systems integration" window*

See also section ["Integration"](#page-44-1).

The INTEGRA or INTEGRA Plus alarm control panels can be assigned to one ACCO-NT access control panel. Integration of the ACCO-NT control panel with one alarm system is free of charge. If the ACCO-NT control panel is to be integrated with more than one alarm control panel, you will need the license key. The key is generated for the specific ACCO-NT control panel. It defines the maximum number of alarm control panels the access control panel can support.

| $\mathbf{x}$<br><b>E</b> Licences for systems integration |                       |                      |                         |                              |                                  |                      |               |  |  |  |  |
|-----------------------------------------------------------|-----------------------|----------------------|-------------------------|------------------------------|----------------------------------|----------------------|---------------|--|--|--|--|
| @ Owner                                                   | Ø<br>SATEL sp. z o.o. |                      |                         |                              |                                  |                      |               |  |  |  |  |
| 2 E-mail address                                          | mail@server.com       | σ                    |                         |                              |                                  |                      |               |  |  |  |  |
| Filter                                                    |                       |                      |                         |                              |                                  |                      |               |  |  |  |  |
| Name                                                      | <b>MAC</b>            | Required<br>licences | Licence<br>state        | Activation code              |                                  | <b>Used licences</b> | Free licences |  |  |  |  |
| 001B9C0080E0                                              | 00:1b:9c:00:80:e0     | o                    | ❶                       |                              | DE A2K8 73E1 9D70 7B4E 0E9A 2F08 | 0                    | 2             |  |  |  |  |
| 001B9C0080ED                                              | 00:1b:9c:00:80:ed     | 0                    | Ø                       |                              |                                  |                      |               |  |  |  |  |
| 001B9C0080F4                                              | 00:1b:9c:00:80:f4     | 0                    | Ø                       |                              |                                  |                      |               |  |  |  |  |
| 001B9C02002B                                              | 00:1b:9c:02:00:2b     | 0                    | ø                       |                              |                                  |                      |               |  |  |  |  |
| 001B9C0202BF                                              | 00:1b:9c:02:02:bf     | 0                    | ø                       |                              |                                  |                      |               |  |  |  |  |
| 001B9C008109                                              | 00:1b:9c:00:81:09     | 0                    | ◎                       |                              |                                  |                      |               |  |  |  |  |
| 10.5.1.180                                                | 00:1b:9c:00:80:95     | $\mathbf 0$          | U)                      |                              |                                  |                      |               |  |  |  |  |
| 10.5.1.181                                                | 00:1b:9c:00:00:06     | 0                    | 0                       |                              |                                  |                      |               |  |  |  |  |
| <b>Black Street</b>                                       | 00:1b:9c:00:80:af     | 6                    | ◉                       |                              |                                  |                      |               |  |  |  |  |
| <b>First floor</b>                                        | 00:1b:9c:00:80:b6     | 0                    | 0                       |                              |                                  |                      |               |  |  |  |  |
| <b>Ground floor</b>                                       | 00:1b:9c:28:00:2c     | 0                    | $\overline{\mathbf{0}}$ |                              |                                  |                      |               |  |  |  |  |
| Second floor                                              | 00:1b:9c:00:80:81     | 0                    | $\bullet$               |                              |                                  |                      |               |  |  |  |  |
| 001B9C0080BD                                              | 00:1b:9c:00:80:bd     | 0                    | ø                       |                              |                                  |                      |               |  |  |  |  |
|                                                           |                       |                      |                         |                              |                                  |                      |               |  |  |  |  |
|                                                           |                       |                      |                         | Generate order request (slr) |                                  |                      |               |  |  |  |  |
|                                                           |                       |                      |                         | Enter licence key text       |                                  |                      |               |  |  |  |  |

Fig. 5. "Licences for systems integration" window.

- **Owner** name of the company / first and last name of the person for which the license key is to be generated.
- **E-mail address** e-mail address to which the license key is to be sent.

### **Table with the list of ACCO-NT control panels in ACCO NET system**

- **Filter** click on the field and enter the name or MAC address of the control panel in full or in part. The data are being filtered as you enter each character.
- **Name** individual name of the control panel.
- **MAC** identification number of the control panel Ethernet card (MAC).
- **Required licences** the number of licenses required for integration purposes. It corresponds to the number of alarm systems to be added (see section ["Integration"](#page-44-1)) minus one (one alarm system requires no license).

**Licence state** – the following information can be displayed in this field:

- $\bullet$  license is waiting for decrypting (the icon will appear, if the text of license key entered for the given ACCO-NT control panel has not been decrypted because there is no communication between the ACCO Server and the ACCO-NT control panel, or after restart of the ACCO Server program, when the program has not established connection with the given ACCO-NT control panel yet),
- $\bullet$  the number of licenses is insufficient,
- $\bullet$  the number of licenses is sufficient.

#### **Table with the list of activation codes**

Clicking on the ACCO-NT control panel will display a table with the list of activation codes:

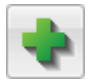

– click to add an activation code.

– click to delete a selected activation code.

**Activation code** – activation code number you can purchase with an authorized SATEL distributor. The code consists of 26 characters (digits and letters). It defines the number of licenses you can obtain for the integrated alarm systems.

**Used licences** – the number of used licenses for alarm systems.

**Free licences** – the number of unused licenses for alarm systems.

#### **Buttons**

**Generate order request (slr)** – click to open the "Licences – summary" window that allows you to generate a license key request file (see section ""Licences – [summary" window"](#page-10-0)).

**Enter license key text** – click to open the "Enter licence key text" window where you can paste the license key text (see section [""Enter licence key text" window"](#page-11-1)).

#### <span id="page-10-0"></span>**"Licences – summary" window**

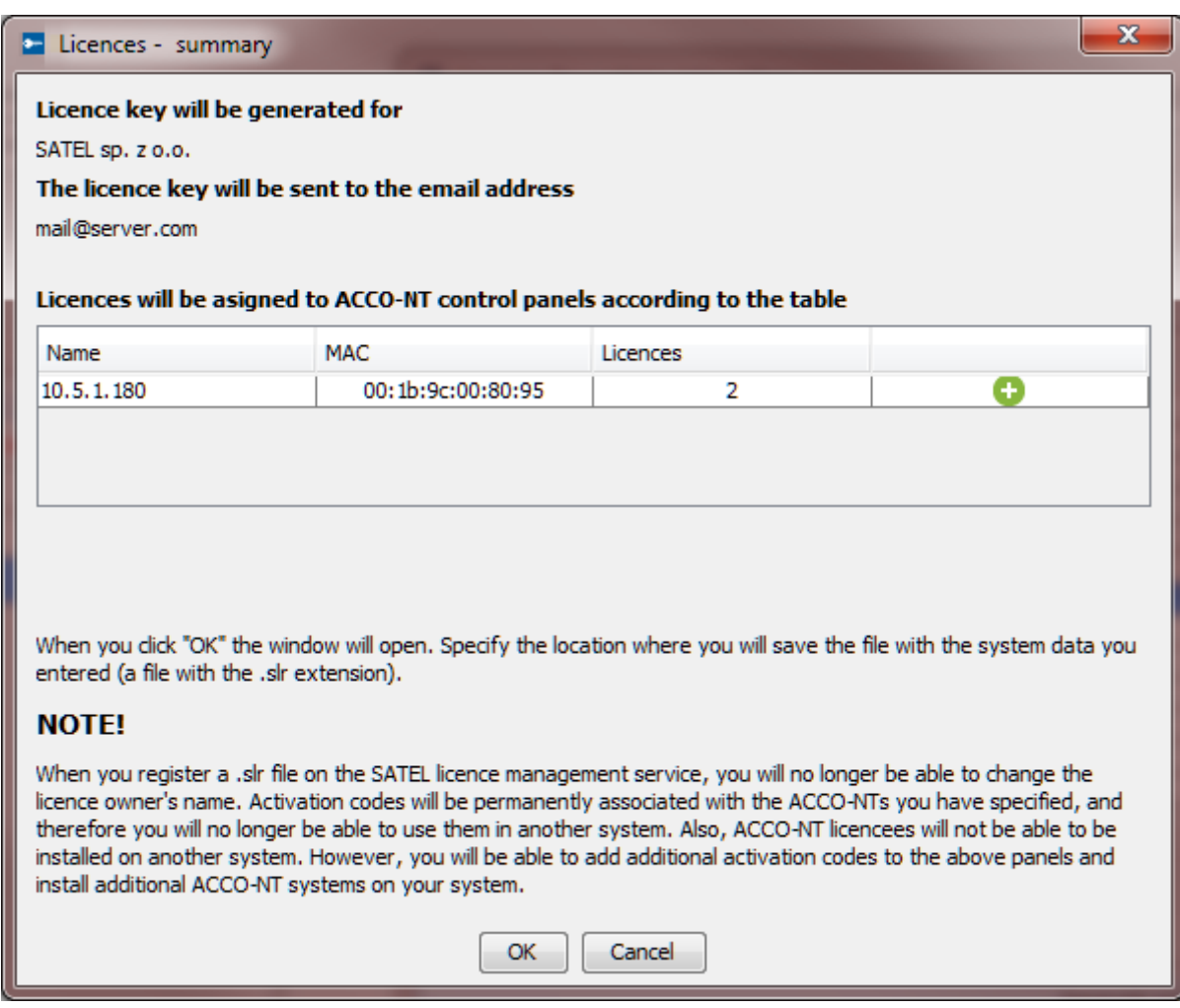

Fig. 6. "Licences – summary" window.

The window displays summary information based on the data from the "Licences for systems integration" window. This information will be saved in a file with .slr extension, based on which the license key text will be generated.

In the last column of the table showing the list of ACCO-NT control panels to which licenses will be assigned, the following information is displayed:

- $\bullet$  new licence.
- $\bullet$  unchanged licence,

#### $\bullet$  – modified licence.

**OK** – click on the button to generate the license key request file. A window will open where you can indicate location where the file with .slr extension, containing the data displayed, is to be saved (see section ["Obtaining the license"](#page-11-0)).

#### <span id="page-11-1"></span>**"Enter licence key text" window**

Enter in the window the text of license key received in the e-mail message.

**OK** – click on the button to load into the system the license key containing licenses for the alarm systems. The button becomes active after you copy and paste the text. If the text is invalid, an appropriate message will be displayed to inform you about it.

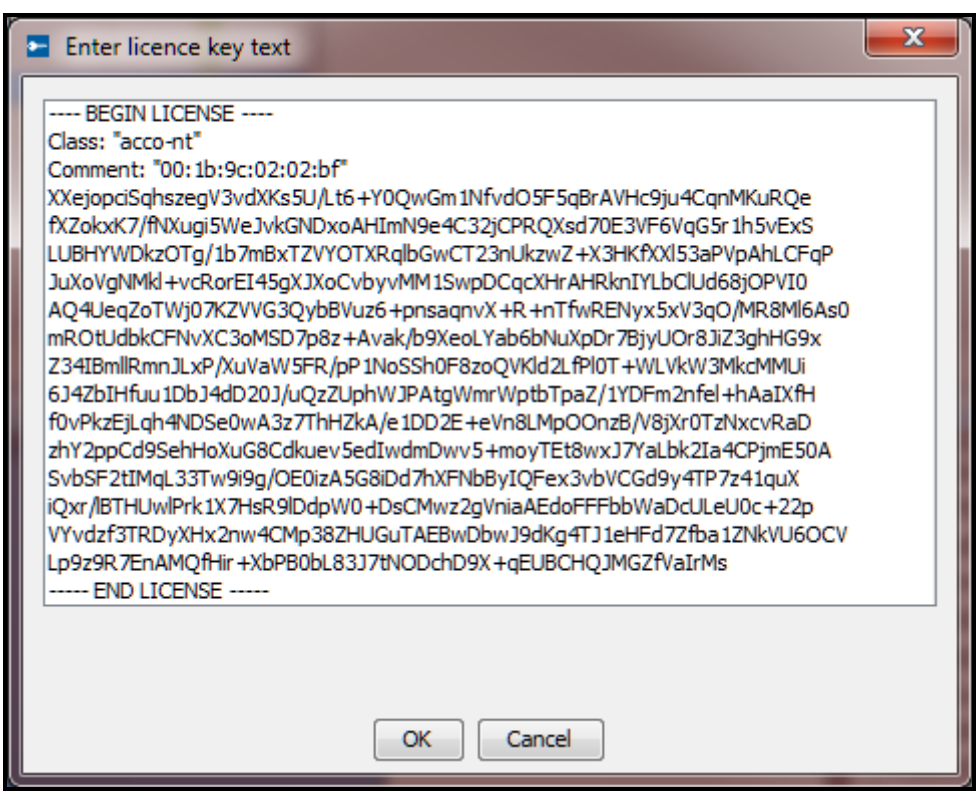

Fig. 7. Window with a license key text (example).

### <span id="page-11-0"></span>*4.1.2.2 Obtaining the license*

- 1. According to the procedure described in section ["Adding an alarm system"](#page-46-0), add an alarm system or systems.
- 2. In the main menu of the program, click on the button.

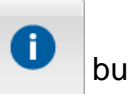

- 3. In the window that will open, click on the "Manage" button.
- 4. In the "Owner" field, enter the name of the company or the first and last name of the person for which the license key is to be generated.
- 5. In the "E-mail address" field, enter the address to which the license key is to be sent.
- 6. In the table with the list of ACCO-NT control panels, select the control panel which is to handle the configured alarm systems.
- 7. When the table with the list of activation codes appears, click on the  $\mathbf{G}$  button.

8. In the "Activation code" window, enter the code number shown on your activation voucher. If the given ACCO-NT control panel is to support more alarm systems than the added code allows, enter further codes.

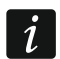

 $\boldsymbol{i}$ 

*Do not enter any activation code for a larger number of alarm systems than the number of alarm systems added in the "Integration" tab (see section ["Integration"](#page-44-1)).*

- 9. If the next ACCO-NT control panel is to support alarm systems, select it and repeat the steps 7 and 8.
- 10.Click on the "Generate order request (slr)" button.
- 11.In the "Licences summary" window, check that all data are correct and familiarize yourself with the information displayed at the bottom of the window.
- 12.Click on the "OK" button.
- 13.In the window that will open, indicate where the file containing your data and system data is to be saved (the .slr file). You can rename the file to be saved. Click on the "Save" button.
- 14.Register the generated file in the SATEL license management service. To do this, start the web browser and enter the https://license.satel.pl address in it.

*After the file with .slr extension is registered in the SATEL license management service:*

- *the name of license owner cannot be changed,*
- *activation codes will be permanently associated with the ACCO-NT control panels you indicated and using them in another system will be impossible,*
- *the ACCO-NT control panels to which the licenses are assigned cannot be installed in another system.*
- 15.On the page that will open, click on "ACCO NET".
- 16.You will be taken to the ACCO NET product registration page.
- 17.Click on "Select file…" and, in the window that will open, indicate location of the previously generated file.
- 18.Click on the "Register" button. Confirmation of the file registration will be displayed. You will also receive additional confirmation in a message sent to the e-mail address you gave when entering data.
- 19.In the next e-mail, you will receive the text of license key, that will contain the licenses requested by you.

#### <span id="page-12-0"></span>*4.1.2.3 Loading the license*

- 1. Having received the license key, make sure that communication between ACCO Server and ACCO-NT control panel(s) for which the license key is to be loaded, proceeds normally.
- 2. In the main menu of the program, click on the button.
- 3. In the window that will open, click on the "Manage" button.
- 4. In the "Licences for systems integration" window, click on the "Enter licence key text" button.
- 5. When the "Enter licence key text" window opens, paste in it the copied text of license key you received.

 $\mathbf{1}$ 

*The license key text to be pasted must begin with the "---- BEGIN LICENSE ----" phrase, and end with the "---- END LICENSE ----" phrase.*

- 6. Click "OK".
- 7. After loading the license key, appropriate information will be displayed in the "Licence state" column, at the control panel(s) for which the license key has been loaded.

### <span id="page-13-0"></span>**4.2 System structure**

### **Description of the buttons**

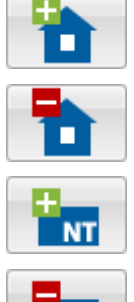

**NT** 

- click to add an object.
- click to delete the selected object.
- click to add a control panel.
	- click to delete the highlighted control panel.

### <span id="page-13-1"></span>**4.2.1 List of objects and control panels**

The list presents objects and control panels assigned to them. A branch with list of unassigned control panels is also displayed. Shown at each control panel is an icon, which has the following meaning:

- no connection with ACCO Server for more than 60 minutes (white exclamation mark on red background),
- no connection with ACCO Server for less than 60 minutes (white exclamation mark on orange background),
- **NT** – communication with ACCO Server OK (white symbol on green background).

Shown in parentheses after the control panel name is information on its status:

- − Unknown control panel status,
- − No communication with the control panel,
- − Control panel OK.,
- − Restoring defaults full,
- − Restoring defaults only control panel settings,
- − Downloading configuration (transfer by ACCO Server to control panel of changes made to the system configuration),
- − Controllers registration,
- − Identification (when searching for controllers),
- − Users broadcast (distribution of user data to controllers),
- − Updating controller's firmware,
- − Incorrect encoding key (refers to the key for encrypting the data sent between the ACCO Server and the control panel),
- − Applying changes in control panel memory,
- − Applying changes in controllers memory.

Buttons situated under the list of objects and control panels:

– click to sort all objects from the list by names – from A to Z.

– click to sort all objects from the list by names – from Z to A.

| ACCO Soft - 192.168.7.208:42500                                                                                                    | $\Box$<br>$\times$  |
|----------------------------------------------------------------------------------------------------|---------------------|
| 面直へ<br>$\mathbf 0$<br>Æ.                                                                                                    | Administrator<br>Uī |
| н<br>$\frac{+}{\sqrt{N}}$<br>b<br>$\sqrt{2}$<br>п<br>New Object 1<br>NV <sub>2</sub> 001B9C0080AF(Control panel OK.)<br>New Object 2<br>INT New control panel(Unknown control panel status)<br>Unassigned control panels<br>$\frac{14}{2}$ 12 |                     |
| ACCO Soft v 1.17.12 b.2019-07-01 @ Satel sp. z o.o.                                                                                                    |                     |

Fig. 8. List of objects and control panels.

#### <span id="page-14-0"></span>*4.2.1.1 Restarting the control panel*

- 1. If you want to restart the control panel, highlight the selected device on the list.
- 2. Right-click your mouse.
- 3. When the "Restart device" command is displayed, click on it.

*The "Restart device" command is only available when communication between the control panel and ACCO Server proceeds normally.*

*If any problems occur with communication and thus with the control panel restart, a message will be displayed to inform you about it.*

- 4. Icons displayed next to the control panel name will inform you in real time how the process of the control panel restart proceeds.
- 5. Reappearance of the  $\mathbb{F}$  icon means that the control panel has been restarted.

#### <span id="page-14-1"></span>**4.2.2 Objects**

 $\boldsymbol{i}$ 

#### <span id="page-14-2"></span>*4.2.2.1 Adding an object*

Click on the **button.** The new object will appear on the list (see: section "List of [objects and control panels"](#page-13-1)).

#### <span id="page-14-3"></span>*4.2.2.2 Programming the objects*

Click on the selected object on the list to program it. The object parameters will be displayed in the "Object settings" and "Control panels management" tabs.

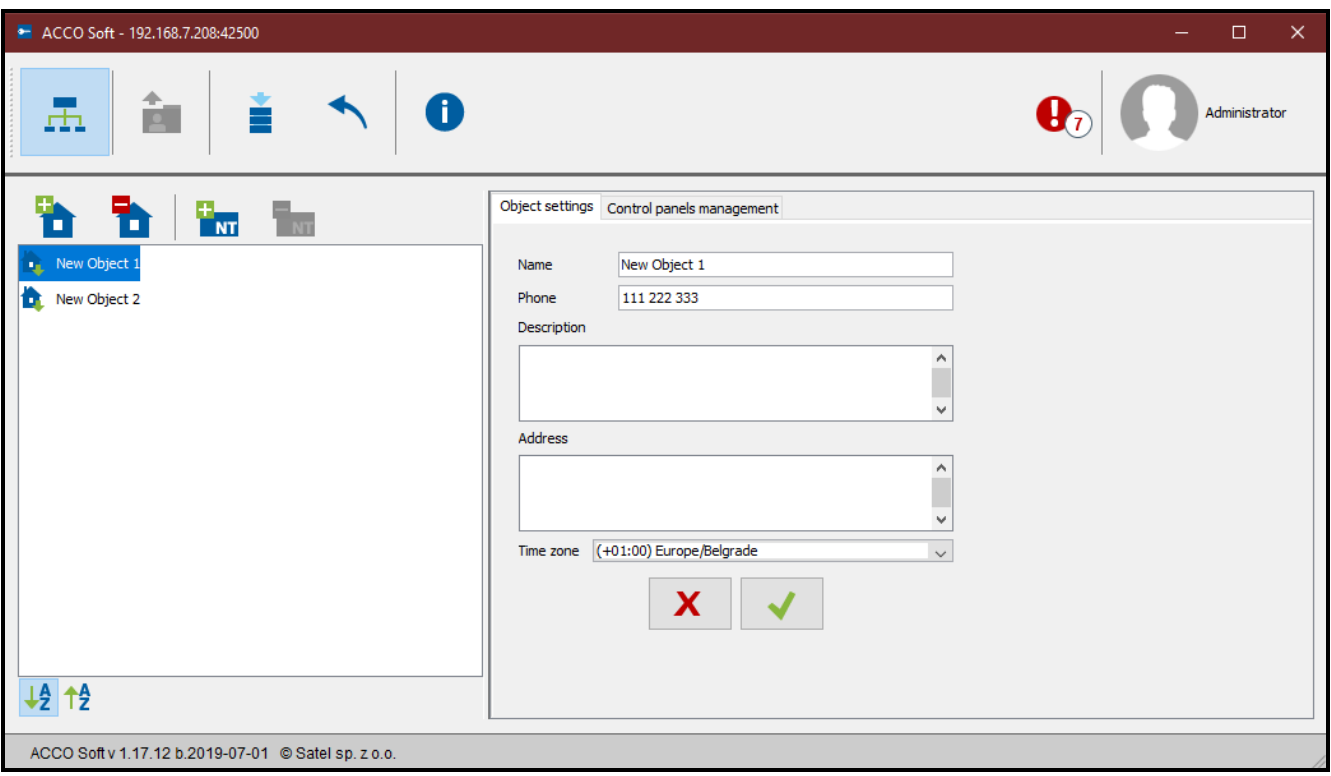

Fig. 9. "Object settings" tab.

#### **Object parameters**

#### **"Object settings" tab**

**Name** – individual name of the object (up to 32 characters).

**Phone** – number of object telephone.

**Description** – this field can be used for additional description of the object.

**Address** – object address.

**Time zone** – indicate the time zone, i.e. the difference between the universal time (GMT) and the time of the zone in which the given object is located. This makes it possible to properly save the event time to the data base, appropriately present events in the ACCO Web application, and display the correct time on the keypads connected to the controllers.

Making any change will display the following buttons:

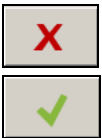

– click to cancel the changes made.

– click to confirm the changes made.

#### **"Control panels management" tab**

**Control panels in object** – list of control panels assigned to the object.

**Unassigned control panels** – list of control panels which have not been assigned yet to any object.

Use the arrow buttons to move control panels between the lists – from the list of object control panels to the list of unassigned control panels and the other way round.

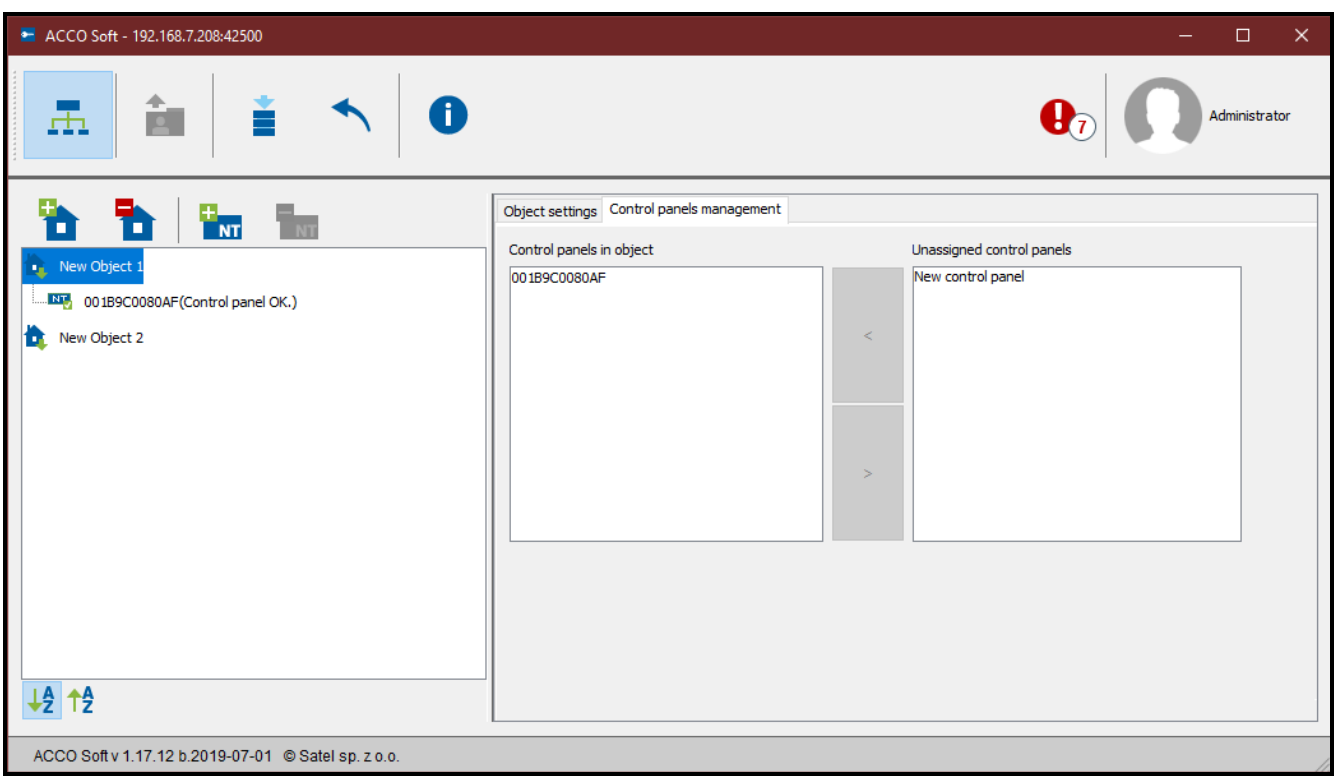

Fig. 10. "Control panels management" tab.

#### <span id="page-16-0"></span>*4.2.2.3 Deleting an object*

- 1. If you want to delete a single object, use the cursor to highlight the selected object on the list of objects.
- 2. If you want to delete two or more objects at the same time, use the cursor to highlight one of the objects and, holding down the Ctrl key, select the next ones, highlighting them with the left mouse button.
- 3. If you want to delete all the objects at once, use the cursor to highlight one of the objects and press the Ctrl+A keys simultaneously.
- 4. Click on the **interpart of the button.**

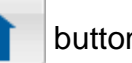

- 5. When a prompt appears asking you whether to delete the object, click "Yes". The control panels assigned to the deleted object will be moved to the category of unassigned control panels.
- 6. Save the changes made.

#### <span id="page-16-1"></span>**4.2.3 Control panels**

#### <span id="page-16-2"></span>*4.2.3.1 Adding the ACCO-NT control panel connected to Ethernet*

- 1. Highlight on the list the object to which you want to assign the control panel being added.
- 2. Go to the "Control panels management" tab.
- 3. Highlight the control panel on the "Unassigned control panels" list. The list shows the control panels which established connection to the ACCO Server (the control panel MAC address is displayed as its name).
- 4. Click on the arrow to move the control panel to the "Control panels in object" list.
- 5. When a prompt appears asking you whether to save the configuration, click "Yes".
- 6. The control panel will be displayed on the list of objects and control panels as assigned to the object.

### <span id="page-17-0"></span>*4.2.3.2 Adding the ACCO-NT control panel before connecting it to Ethernet*

- 1. Highlight on the list the object to which you want to assign the control panel being added.
- 2. Use the  $\mathbf{b}_{\text{NT}}$  button to add the control panel. It will be displayed on the list of objects and control panels as assigned to the object.
- 3. Highlight the control panel.
- 4. Click on the "Control panel settings" tab. Configure the control panel settings, except of the MAC address (see: Fig. [11\)](#page-17-2) and save them.
- 5. After connecting the control panel to the Ethernet network and establishing communication with the ACCO Server by it, click on the drop-down menu symbol in the "MAC address" field. A list of MAC addresses of control panels not assigned to objects will be displayed.
- 6. Select the MAC address of appropriate control panel from the list.
- 7. When a prompt appears asking you whether to merge the devices together, click "Yes".

### <span id="page-17-1"></span>*4.2.3.3 Programming the control panel*

Click on the selected control panel on the list of objects and control panels to program it. Parameters will be displayed in the "Control panel settings" tab.

### **Control panel settings**

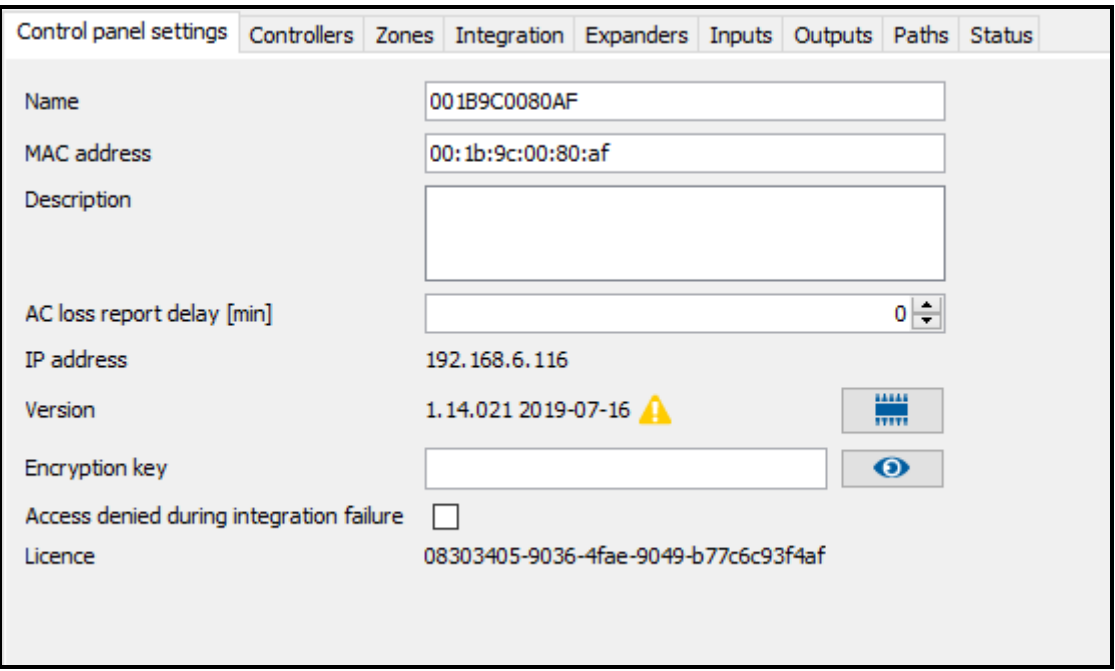

<span id="page-17-2"></span>Fig. 11. "Control panel settings" tab.

- **Name** individual name of the control panel (up to 45 characters). By default, the control panel MAC address is used as the name.
- **MAC address**  unique identification number of the Ethernet network card (MAC) of the control panel. If the "Merge with the device…" command is displayed in the field, you can click on the field and select the MAC address from the list.
- **Description** this field can be used for additional description of the control panel.
- **AC loss report delay [min]** the time during which the control panel must be without AC power supply for the trouble to be reported. The trouble reporting delay prevents from being reported the momentary power losses which do not affect normal operation of the control panel. You can program up to 60 minutes.

**IP address** – IP address of the control panel.

**Version** – control panel firmware version (version number and build date). Next to it, icons indicating the version may appear:

 $\blacktriangleright$  – current (white symbol against green background),

– to be updated (white exclamation point against orange background).

The icon displayed in the case of the ACCO-NT control panel, firmware version 1.10.016 of 9 Feb. 2016 or newer.

– click on the button if you want to update the version of control panel firmware. (see: section ["Remote update of the control panel firmware"](#page-18-0)).

**Encryption key** – a string of up to 12 alphanumeric characters (digits, letters and special characters) defining the key to be used for encryption of the data sent between the ACCO Server and the control panels. **It must be consistent with the key defined in the control panel by means of the ACCO-NT Conf program.** The server will only establish connection with the device which will be using the appropriate key.

 $\Box$  – click on the button to check the value entered.  $\bullet$ 

**Access denied during integration failure** – if this option is enabled and there is no communication with the alarm control panel, the users can't get access to the integrated zone of the access control system until normal communication is restored. If this option is disabled and there is no communication with the alarm control panel, the users can get access to the integrated zone of the access control system according to the same rules as without integration of the systems. The option applies to all alarm control panels assigned to the given ACCO-NT control panel (see section ["Integration"](#page-44-1)).

 $\vert i \vert$ 

*If the "Access denied during integration failure" option is disabled and communication between ACCO NET and alarm system is lost, the "Armed" status of the ACCO NET zone will change to "Zone blocked". Thus you can get access to individual doors of the ACCO NET system. At the moment the user gets access to that zone, the zone status will change to "Zone controlled". When communication between the systems is restored, the zone status will change again to "Armed".*

**Licence** – number of the license assigned to the control panel or a message with information on the license status.

Making any change will display the following buttons:

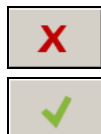

– click to cancel the changes made.

– click to confirm the changes made.

### <span id="page-18-0"></span>*4.2.3.4 Remote update of the control panel firmware*

 $\left| i \right|$ 

*Remote update of the firmware is possible in the ACCO-NT control panel with firmware version 1.10.016 of 9 Feb. 2016 or newer.*

*After updating the ACCO-NT control panel firmware, it is advisable to update the firmware of all access control modules connected to that control panel (see section ["Remote update of the controller firmware"](#page-39-0)).*

- 1. If in the "Version" field, next to the current version of the control panel firmware, the icon is displayed, click on the  $\frac{1}{2}$  button.
- 2. A window will open with the data of the current version of device firmware, as well as information on the new available version (see Fig. [12\)](#page-19-2).
- 3. Click on the "Update" button.
- 4. The process of control panel firmware update will start.
- 5. When the update is completed, an appropriate message will be displayed.
- 6. Click on the "OK" button and close the "Firmware version" window.

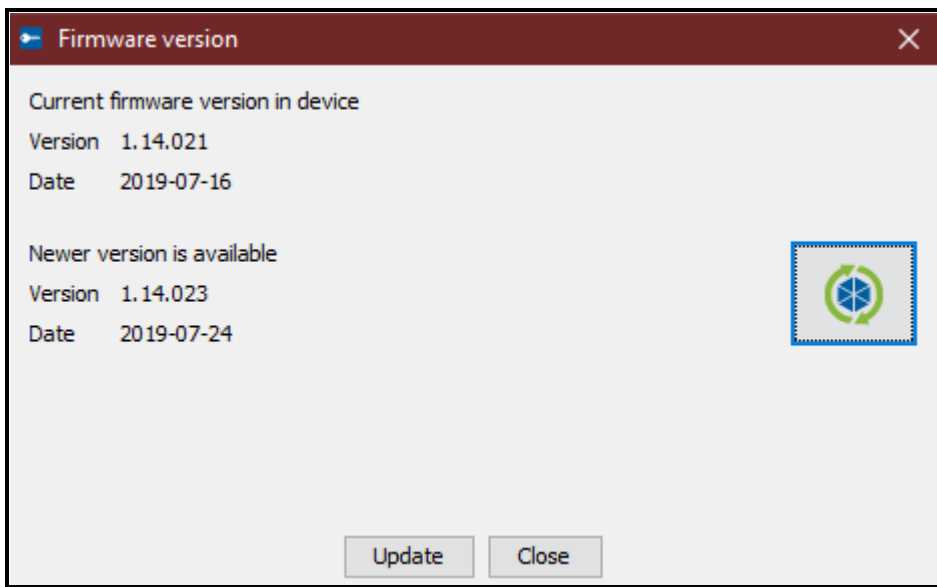

<span id="page-19-2"></span>Fig. 12. Control panel firmware update window.

### <span id="page-19-0"></span>*4.2.3.5 Deleting a control panel*

- 1. On the list of objects and control panels, highlight the control panel to be deleted.
- 2. Click on the  $\Box_{\text{NT}}$  button.

- click to add a module.

- 3. When a prompt appears asking you whether to delete the control panel, click "Yes". If the control panel to be deleted was assigned to an object, it will be moved to the category of unassigned control panels. If the control panel to be deleted was not assigned to any object (it was on the list of unassigned control panels), it will be deleted from the system.
- 4. Save the changes made.

### <span id="page-19-1"></span>**4.2.4 Controllers**

#### **Description of the buttons**

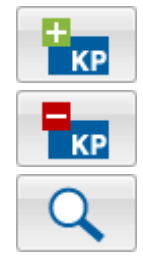

- click to delete the highlighted module from the list of modules (see: section ["Deleting a controller"](#page-39-1)).
- click to run the identification procedure for modules connected to the control panel. After completion of the procedure, the "Summary" window will be displayed, showing information on the identified controllers (see: section ["Identification of controllers connected to the system"](#page-20-0)). The button is only available when the status of the control panel to which controllers are connected is "Control panel OK." (the status is displayed in parentheses next to the name of control panel on the list of objects and control panels), and the changes made have been saved.

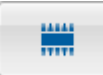

- click to run the firmware update procedure for the selected module(s). The button is available when there are no changes to be saved (see section ["Remote update of the controller firmware"](#page-39-0)).

The number of controllers is displayed under the buttons. Hovering the cursor over the number will display information on the number of controllers connected to the first and second RS-485 bus of the selected ACCO-NT control panel.

### <span id="page-20-0"></span>*4.2.4.1 Identification of controllers connected to the system*

Each module must be identified so that the ACCO-NT control panel can establish communication with it. This will allow reading and writing of its data.

- 1. On the list of objects and control panels, select the control panel to which modules are connected.
- 2. Go to the "Controllers" tab and click on the button.
- 3. In the window that will open, identification progress information will be displayed (you can click on the "Get results" button to interrupt the procedure).
- 4. The "Summary" window will be displayed (see: section [""Summary" window"](#page-20-2)). The new controllers will have the "New controller" status.
- 5. Click on the "Confirm" button.
- 6. A window prompt will be displayed asking you whether to save the configuration. Click "Yes".

*Run the identification function each time when a new device is connected to any bus or the address is changed in a device connected to any bus.*

*Disconnecting an identified device from the communication bus will:*

- *generate an event indicating a control panel trouble, with the following content "Trouble start. No controller. Device index…",*
- *change into red the controller name color on the list of controllers (see: section ["Table with the list of controllers"](#page-21-0)).*

*The users can get access to the partition immediately after registering the controller which supervises a door belonging to the partition.*

### <span id="page-20-1"></span>*4.2.4.2 Adding a controller before connecting it to the system*

- 1. On the list of objects and control panels, highlight the control panel to which you want to add a controller.
- 2. Click on the  $\mathbf{F}$   $\mathbf{F}$  button.
- 3. In the window that will be displayed, select the module address and click "Add".
- 4. Configure and save the module settings.
- 5. After connecting a controller to the control panel (connected to the Ethernet network),

 $click$  on the button.

- 6. In the window that will open, identification progress information will be displayed (you can click on the "Get results" button to cancel the procedure).
- 7. The "Summary" window will be displayed (see: section [""Summary" window"](#page-20-2)). The controller will have the "Changed" status.
- 8. Click on the "Confirm" button.
- 9. A window prompt will be displayed asking you whether to save the configuration. Click "Yes".

### <span id="page-20-2"></span>*4.2.4.3 "Summary" window*

**Identified controllers number** – number of found and identified controllers.

 $\boldsymbol{i}$ 

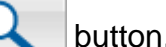

**Address** – address set in the controller.

**Module name** – controller name.

**Status** – in the field, the following information can be displayed:

**Unchanged** – module whose data are consistent with the program data.

**New controller** – module which has been added to the system.

**Changed** – module whose data are not consistent with the program data.

**No communication** – module which was previously available in the system, and with which the control panel failed to establish communication during the current identification procedure.

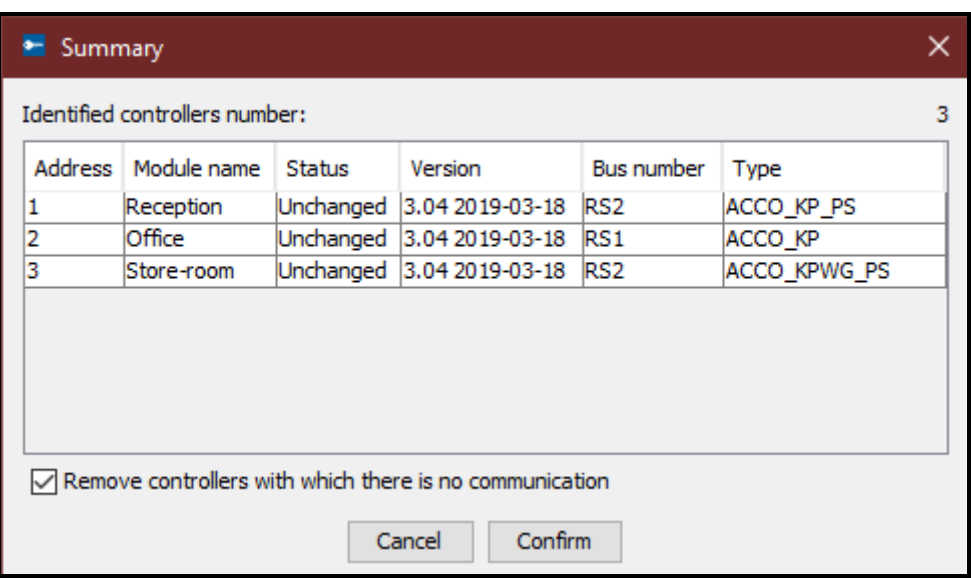

Fig. 13. "Summary" window displayed after completion of the controllers identification procedure.

**Version** – controller firmware version (version number and build date).

**Bus number** – number of RS-485 bus to which the identified controller is connected.

**Type** – type of controller.

**Remove controllers with which there is no communication** – if this option is enabled, the controllers communication with which could not be successfully established will be deleted after you click on the "Confirm" button. If the option is disabled, clicking on the "Confirm" button will not remove any controller.

**Cancel** – click to cancel the identification procedure.

**Confirm** – click to confirm the data read during identification.

#### <span id="page-21-0"></span>*4.2.4.4 Table with the list of controllers*

**Address** – controller address.

**Name** – individual controller name (up to 32 characters). The controller names can be presented in the following colors:

**gray** – controller added, but not saved yet;

**red** – controller saved; no communication with the controller;

**black** – controller saved; communication OK.

**Status** – information on controller status. The icons indicate the following status:

– alarm / trouble (white exclamation mark on red background),

– alarm memory / trouble memory (white exclamation mark on gray background),

– everything OK (white symbol on green background),

– no communication with the control panel (white exclamation mark on gray background).

Click on the icon to display the "Status" tab.

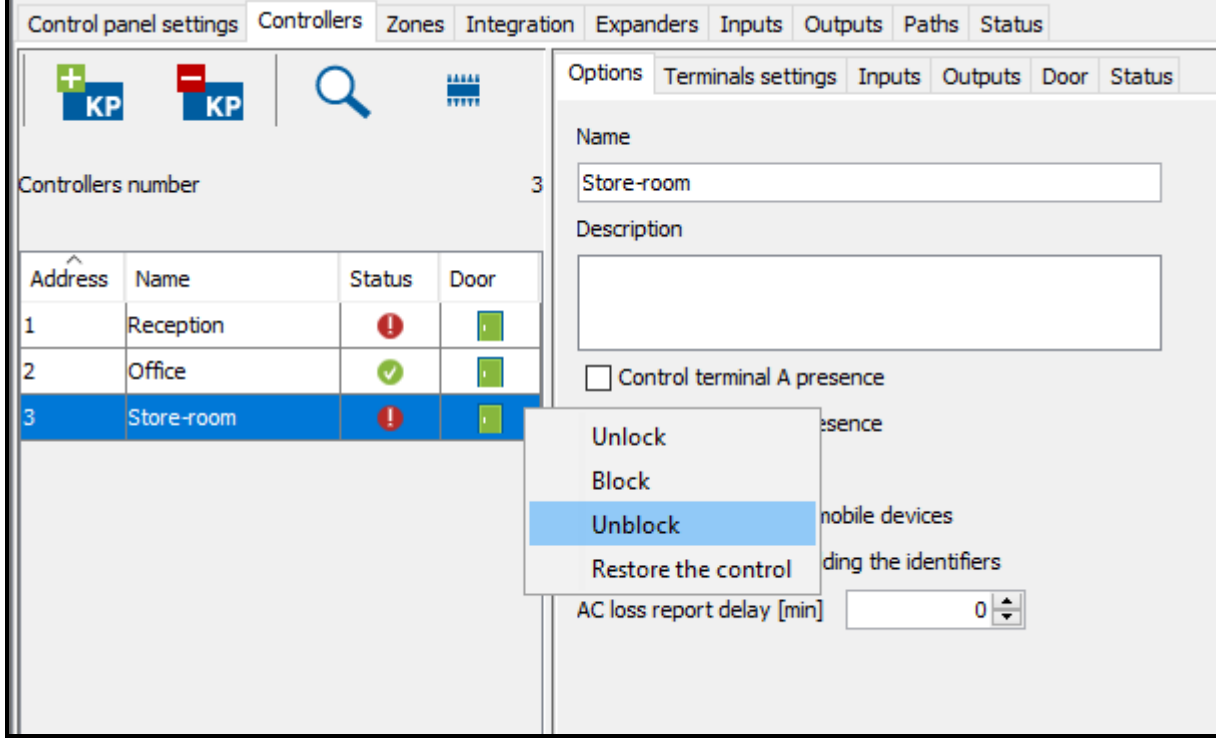

Fig. 14. List of controllers in the "Controllers" tab.

- **Door** information on the status of door supervised by the controller. The icons indicate the following status:
	- door blocked and closed (red door closed),
		- door blocked and open (red door half-open),
		- door blocked (alarm) and closed (red bell and red door closed),
		- door blocked (alarm) and open (red bell and red door half-open),
	- door controlled and closed (green door closed),
	- door controlled and open (green door half-open),
	- door unblocked and closed (blue door closed),
	- door unblocked and open (blue door half-open),
		- door unblocked (fire) and closed (red flame and blue door closed),
	- door unblocked (fire) and open (red flame and blue door half-open).

Highlight the selected controller on the list and right click on it to display the drop-down menu:

- **Unlock**  click to unlock the door for the time preprogrammed in the "Access time" field, "Door" tab.
- **Block**  click to permanently lock the door. The door will remain locked until its status is changed by a user having the "Switching" right (unless an event occurs that will otherwise change the door status).

**Unblock** – click to permanently unlock the door. The door will remain unlocked until its status is changed by a user having the "Switching" right (unless an event occurs that will otherwise change the door status).

**Restore the control** – click to restore the door control.

### <span id="page-23-0"></span>*4.2.4.5 Programming the controller*

Click on the selected module on the list of controllers to program it. The module parameters will be displayed in the tabs in the window next to the list.

### **"Options" tab**

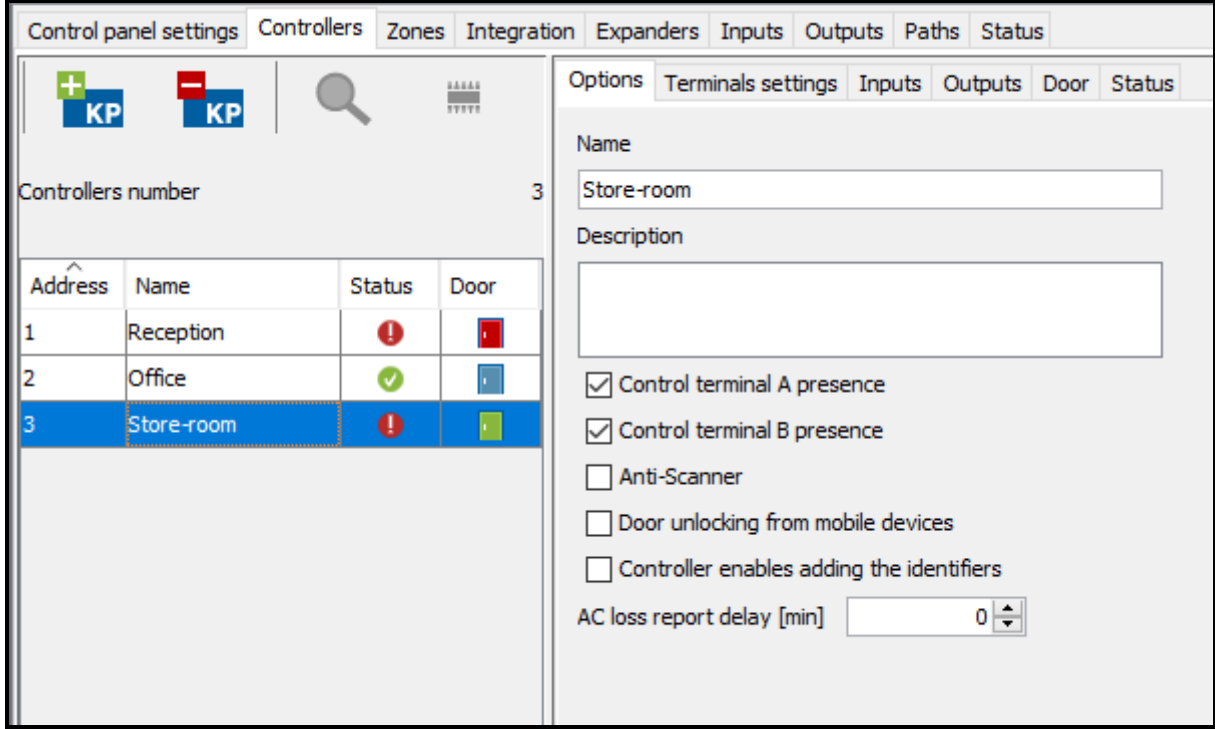

Fig. 15. "Options" tab.

**Name** – individual name of the controller (up to 32 characters).

**Description** – this field can be used for additional description of the controller.

**Control terminal A / B presence** – with the option enabled, the module checks presence of keypads and proximity card readers working as terminal A or B. The presence of keypads will be checked first, and only then the presence of proximity card readers. If this option is disabled, the module will in no way report a missing terminal (the alarm will not be generated, the event will not be saved and the "No terminal" output will not be activated).

 $\tilde{1}$ 

*The module is unable to verify the presence of DALLAS iButton readers. If you connect this type of reader, it is recommended that the "Control terminal A / B presence" option be not enabled.*

- **Anti-Scanner** when this option is enabled, 5 attempts to get access on the basis of an unknown card, unknown iButton or code within 3 minutes will block the terminals for about 5 minutes.
- **Door unlocking from mobile devices** when this option is enabled, the door can be unlocked by the user from mobile devices.
- **Controller enables adding the identifiers** if this option is enabled, the controller will be displayed when adding a card to the user / checking a user's card in the ACCO Web application. If the option is disabled, the controller will not be shown (it does not apply to

х

the modules to which readers supporting the DALLAS, EM Marin and Wiegand 40/42/56 formats are connected – these are shown at all times).

- $\boldsymbol{i}$ *A card added on a reader supporting particular type of Wiegand format will be read only by the terminals supporting this format type, as well as by the terminals that can read shorter numbers of bits in the proximity card numbers. For example, if the card is added by means of a reader that supports the Wiegand 34 format, the card will be read by terminals supporting the Wiegand 34/32/26 formats. Therefore, it is advisable to add cards on terminals that can read the longest numbers of bits in the card numbers. If added in this way, the card can be handled by all readers in the system, including those that can read shorter numbers of bits in the proximity card numbers.*
- **AC loss report delay [min]** this function applies to the ACCO-KP-PS and ACCO-KPWG-PS modules. It makes it possible to define the time during which the module can do without the AC supply. After expiry of this time, a failure will be reported. The time is programmed in minutes and its maximum value is 255 minutes. Entering the value 0 means that the AC supply failure will not be reported.

Making any change will display the following buttons:

– click to cancel the changes made.

– click to confirm the changes made.

**"Terminal settings" tab**

### **"Terminal A / B" tab**

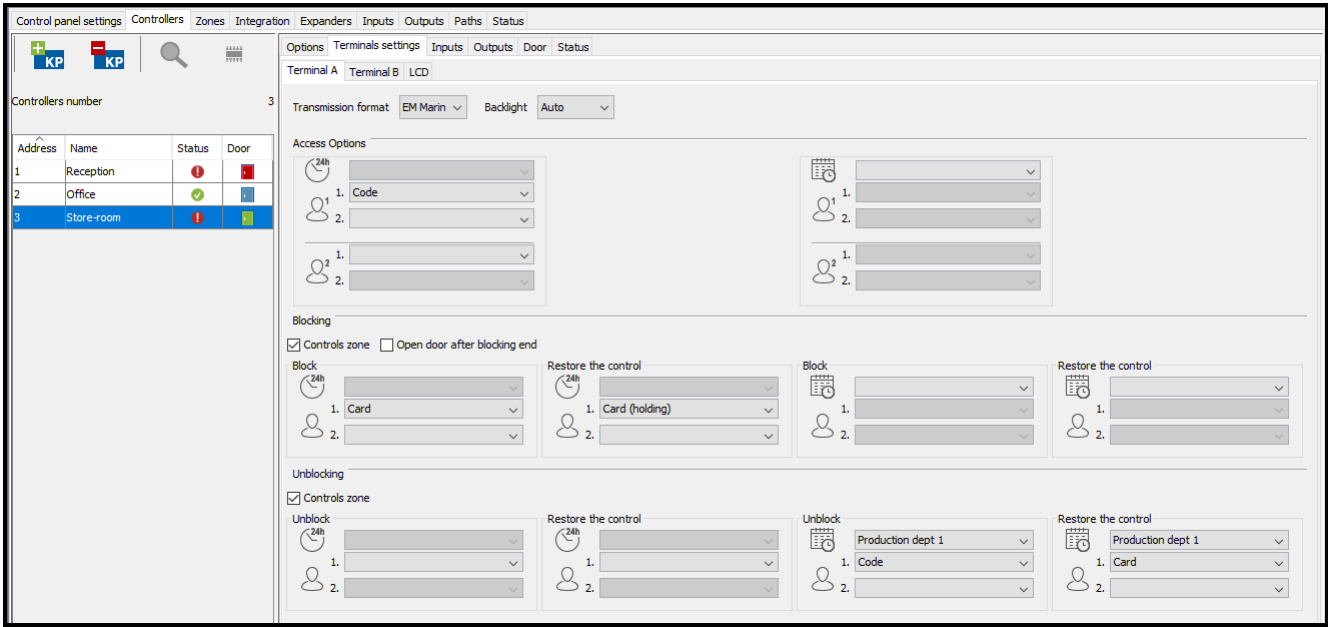

Fig. 16. "Terminal A" tab.

**Transmission format of terminal A / B** – the format of data transmission used by terminals connected to the controller.

 $\boldsymbol{i}$ 

- *If the WIEGAND format is selected, holding the card in front of the reader for about 3 seconds will not result in:*
- − *unlocking the door locked because of alarm (controller input type: "Alarm – block door"),*
- − *blocking / unblocking the zone (the "Controls zone" option is enabled and no identifiers are supported except for cards),*
- − *unlocking all doors in the zone blocked because of alarm (ACCO-NT control panel input type: "Blocking alarm"),*
- − *arming an integrated partition of the alarm system (the "Controls zone" option is enabled and no identifiers are supported except for cards),*
- − *disarming an integrated partition of the alarm system (the "Controls zone" option is enabled and no identifiers are supported except for cards).*

**Backlight of terminal A / B** – the function that defines the rules of backlighting the keys and display in the keypads connected to the module. The following options are available:

- backlight off,
- − automatic backlight (switched on by pressing any key or presenting the card),
- − permanent backlight.

#### *Access options*

 $\boldsymbol{i}$ 

*If the user is to have access to the given zone, the "Authorized to access" option must be enabled and suitable access calendar must be assigned in the ACCO Web application for the user* (→ "Users" → "List" → [user name] → "Zones" tab).

*If access is to be granted based on two identifiers:*

- *after using the first identifier, devices working as terminals will inform you that a second identifier is required (LCD keypad: by displaying a message; keypads and proximity card readers: by additional audible signaling – 3 short beeps),*
- *the user is required to enter the second identifier within 30 seconds.*

*Configuration of the access options, as described in this section, is only possible for the ACCO-NT control panel firmware version 1.14.xxx or newer. For the control panels with an older firmware version, the existing identifier type which defines the method of access will be assigned to the first user for the terminal A according to the following rules:*

- *card = 1st identifier: card, 2nd identifier: unidentified,*
- *code = 1st identifier: code, 2nd identifier: unidentified,*
- *card and code = 1st identifier: code or card, 2nd identifier: code or card,*
- *card or code = 1st identifier: code or card, 2nd identifier: unidentified.*

*Configuration settings for the terminal B will not be available.*

*For the ACCO-NT control panel firmware version 1.14.xxx or newer, after the ACCO NET system is updated to version 1.6, the existing settings of access options will be assigned to the first user as valid around the clock for both terminals of the given controller and mapped as described above.*

You can get or confirm access by using:

- code,
- card,
- keyfob,
- code or card,
- card or keyfob,
- code or keyfob,
- code or card or keyfob.

### *– access rules valid around the clock*

- *If you define no access rules valid around the clock, access will be granted to the users based on the rules valid during the time period determined by the selected access calendar.*
- user access rules:
- **1.** first identifier,
- **2.** second identifier (if not selected, the user will get access by using the first identifier).
- $\mathcal{Q}^2$ – rules of access confirmation by the second user (define, if getting access is to be made dependent on the second user):
	- **1.** first identifier,

 $\mid i \mid$ 

聥

 $\tilde{l}$ 

**2.** – second identifier (if not selected, using the first identifier will be sufficient to confirm access).

*The "Confirmation" option (→ "Users" → "List" → [user name] → "Zones" tab) must be enabled in the ACCO Web application for the user which is confirming access.*

### *– access rules valid during the time determined by access calendar*

*If you define no access rules valid during the time period determined by the access calendar, access will be granted based on the rules valid around the clock.*

 $\mathbb{R}$  – click on the field if, during the time determined by the access calendar, access is to be granted to the users based on rules other than around the clock. A list of access calendars created in the ACCO Web application will be displayed. Click on one of them.

### – user access rules:

- **1.** first identifier,
- **2.** second identifier (if not selected, the user will get access by using the first identifier).
	- rules of access confirmation by the second user (define, if getting access is to be made dependent on the second user):
- **1.** first identifier,
- **2.** second identifier (if not selected, using the first identifier will be sufficient to confirm access).

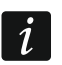

 $\left| i\right\rangle$ 

*The "Confirmation" option ("Users" "List" [user name] "Zones" tab) must be enabled in the ACCO Web application for the user which is confirming access.*

#### *Control options – Blocking*

*The control functions are implemented correctly only if one of the module inputs supervises the door status (is programmed as "Door status control").*

*If the user is to control a zone, he must have access to that zone as well as permission to switch its status (the "Authorized to access" and "Switching" options in the ACCO* Web application (→ "Users" → "List" → [user name] → "Zones" tab) must be *enabled) and an access calendar assigned.*

*If the zone control is to take place based on two identifiers:*

- *after using the first identifier, devices working as terminals will inform you that a second identifier is required (LCD keypad: by displaying a message; keypads and proximity card readers: by additional audible signaling – 3 short beeps),*
- *the user is required to enter the second identifier within 30 seconds.*

*You must define identifiers to be used both for blocking the zone and restoring its control.*

*If:*

- *the first identifiers for zone blocking are the same as the first identifiers for zone unblocking and/or*
- *the first identifiers for restoring control in the blocked zone are the same as the first identifiers for restoring control in the unblocked zone,*

*how the zone status changes depends on the door status. If the door is closed, using the identifier will block the zone or restore control in the blocked zone. If the door is open, using the identifier will unblock the zone or restore control in the unblocked zone.*

*Configuration of the blocking options, as described in this section, is possible for the ACCO-NT control panel firmware version 1.14.xxx or newer. For control panels with an older firmware version, blocking the doors and zones as well as restoring their control will be possible based on the same rules that were valid for the previous version of the system.*

*For the ACCO-NT control panel firmware version 1.14.xxx or newer, after the ACCO NET system is updated to version 1.6, the present settings of the cone control options will be mapped in the new system. If the "Block the zone after holding the card" option was enabled so far, after the system update, the "Controls zone" option will be enabled for all entry terminals in that zone.*

You can block a zone or restore control in it by using:

- code.
- card,
- card (holding).
- code or card,
- card (presenting or holding),
- code or card (holding),
- code or card (presenting or holding).

**Controls zone** – after enabling this option, you can block the zone and restore control in it by means of the entry terminal in that zone. In the case of integration, blocking a zone of the access control system by using the entry terminal will arm the integrated partition of the alarm system.

**Open door after blocking end** – if this option is enabled and the user will restore control of the door or zone (with the "Controls zone" option enabled), he will get access to the door.

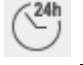

 $\tilde{\mathbf{1}}$ 

#### *– rules of zone blocking valid around the clock*

*If you define no zone blocking rules valid around the clock, zone blocking will be possible based on the rules valid during the time period determined by the selected access calendar.*

- rules of zone blocking by the user:
- **1.** first identifier,
- **2.** second identifier (if not selected, the user will block the zone by using the first identifier).

 $\boldsymbol{i}$ 

譞

 $\boldsymbol{i}$ 

 $\tilde{l}$ 

*– rules of restoring control in a blocked zone valid around the clock*

*If you define no rules for restoring control in a blocked zone, which are valid around the clock, it will be possible to restore control in the zone based on the rules valid during the time period determined by the selected access calendar.*

- rules of restoring control in a blocked zone by the user:
- **1.** first identifier,
- **2.** second identifier (if not selected, the user will restore control in the blocked zone by using the first identifier).

#### *– rules of zone blocking during the time determined by access calendar*

*If you define no zone blocking rules valid during the time period determined by the access calendar, zone blocking will be possible based on the rules valid around the clock.*

 $\mathbb{R}$  – click on the field if, during the time determined by the access calendar, the zone is to be blocked based on other rules than around the clock. A list of access calendars created in the ACCO Web application will be displayed. Click on one of them.

- rules of zone blocking by the user:
- **1.** first identifier,
- **2.** second identifier (if not selected, the user will block the zone by using the first identifier).

#### 觀 *– rules of restoring control in the blocked zone during the time determined by access calendar*

*If you define no rules of restoring control in the blocked zone valid during the time determined by the selected access calendar, it will be possible to restore control in the zone based on the rules valid around the clock.*

⊞a – click on the field if, during the time determined by access calendar, control in the blocked zone is to be restored based on rules other than around the clock. A list of access calendars created in the ACCO Web application will be displayed. Click on one of them.

- rules of restoring control in a blocked zone by the user:
- **1.** first identifier,
- **2.** second identifier (if not selected, the user will restore control in the blocked zone by using the first identifier).

#### *Control options – Unblocking*

*The control functions are implemented correctly only if one of the module inputs supervises the door status (is programmed as "Door status control").*

*If the user is to control a zone, he must have access to that zone as well as permission to switch its status (the "Authorized to access" and "Switching" options in the ACCO Web application* (→ "Users" → "List" → [user name] → "Zones" tab) must be *enabled) and an access calendar assigned.*

*If the zone control is to take place based on two identifiers:*

- *after using the first identifier, devices working as terminals will inform you that a second identifier is required (LCD keypad: by displaying a message; keypads and proximity card readers: by additional audible signaling – 3 short beeps),*
- *the user is required to enter the second identifier within 30 seconds.*

*You must define identifiers to be used both for unblocking the zone and restoring its control.*

*If:*

- *the first identifiers for zone unblocking are the same as the first identifiers for zone blocking and/or*
- *the first identifiers for restoring control in the unblocked zone are the same as the first identifiers for restoring control in the blocked zone,*

*how the zone status changes depends on the door status. If the door is open, using the identifier will unblock the zone or restore control in the unblocked zone. If the door is closed, using the identifier will block the zone or restore control in the blocked zone.*

*Configuration of the unblocking options, as described in this section, is possible for the ACCO-NT control panel firmware version 1.14.xxx or newer. For control panels with an older firmware version, unblocking the doors and zones as well as restoring their control will be possible based on the same rules that were valid for the previous version of the system.*

*For the ACCO-NT control panel firmware version 1.14.xxx or newer, after the ACCO NET system is updated to version 1.6, the present settings of the zone control options will be mapped in the new system. If the "Block the zone after holding the card" option was enabled so far, after the system update, the "Controls zone" option will be enabled for all entry terminals in that zone.*

You can unblock a zone or restore control in it by using:

- code,
- card,
- card (holding),
- code or card,
- card (presenting or holding),
- code or card (holding),
- code or card (presenting or holding).

**Controls zone** – after enabling this option, you can unblock the zone and restore control in it by means of the entry terminal in that zone.

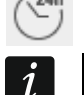

#### *– rules of zone unblocking valid around the clock*

*If you define no zone unblocking rules valid around the clock, zone unblocking will be possible based on the rules valid during the time period determined by the selected access calendar.*

O

- rules of zone unblocking by the user:
- **1.** first identifier,
- **2.** second identifier (if not selected, the user will unblock the zone by using the first identifier).

 $\boldsymbol{i}$ 

 $\vert i \vert$ 

*– rules of restoring control in unblocked zone valid around the clock*

*If you define no rules of restoring control in unblocked zone valid around the clock, it*  will be possible to restore control in the zone based on rules valid during the time *period determined by the selected access calendar.*

- rules of restoring control in the unblocked zone by the user:
- **1.** first identifier,
- **2.** second identifier (if not selected, the user will restore control in the unblocked zone by using the first identifier).

#### 還 *– rules of zone unblocking during the time determined by access calendar*

*If you define no rules of zone unblocking valid during the time determined by access calendar, it will be possible to unblock the zone based on the rules valid around the clock.*

 $\overline{111}$  – click on the field if during the time determined by access calendar the zone is to be unblocked based on rules other than around the clock. A list of access calendars created in the ACCO Web application will be displayed. Click on one of them.

- $\sqrt{2}$  rules of zone unblocking by the user:
	- **1.** first identifier,
	- **2.** second identifier (if not selected, the user will unblock the zone by using the first identifier).

## 還

 $\vert i \vert$ 

#### *– rules of restoring control in the unblocked zone during the time determined by access calendar*

*If you define no rules of restoring control in the unblocked zone valid during the time determined by the selected access calendar, it will be possible to restore control in the zone based on the rules valid around the clock.*

 $\mathbb{R}$  – click on the field if during the time determined by access calendar restoring control in the unblocked zone is to take place based on rules other than around the clock. A list of access calendars created in the ACCO Web application will be displayed. Click on one of them.

- rules of restoring control in the unblocked zone by the user:
- **1.** first identifier,
- **2.** second identifier (if not selected, the user will restore control in the unblocked zone by using the first identifier).

### *Examples*

### *An example of defining access options*

The selected access calendar entitles users to access from 8:00 to 16:00. During this time, the user will get access by using two identifiers:  $1<sup>st</sup>$  – code and  $2<sup>nd</sup>$  – card. The second user will confirm access also by using two identifiers:  $1<sup>st</sup>$  – keyfob and  $2<sup>nd</sup>$  – code or card. In the remaining hours (until 8:00 and from 16:00, when the selected calendar does not apply), the user will get access by using two identifiers:  $1<sup>st</sup> - \text{card}$  and  $2<sup>nd</sup> - \text{card}$ , and the second user will confirm access also by using two identifiers:  $1<sup>st</sup> - code$  and  $2<sup>nd</sup> - card$  or keyfob.

In the hours between 8:00 and 16:00, the user will get access if:

- he enters and confirms the code using the # or OK button, then taps the card on the reader,
- the user authorized to confirm will use the keyfob, then enter the code and confirm it with the # or OK button or tap the card on the reader.

Between 16:00 and 8:00, the user will gain access if:

- he taps two cards on the reader,
- the user authorized to confirm will enter the code and confirm it with the # or OK button, then he will tap the card on the reader or use the keyfob.

### *An example of defining the options of zone blocking and restoring control in the blocked zone*

The selected access calendar entitles users to control the zone from 6:00 to 18:00. During this time, the user will block the zone by using two identifiers:  $1<sup>st</sup>$  – code and  $2<sup>nd</sup>$  – card, and will restore control in the blocked zone by using:  $1<sup>st</sup>$  – card and  $2<sup>nd</sup>$  – code or card. In the remaining hours (until 8:00 and from 16:00, when the selected calendar does not apply), the user will block the zone by using two identifiers:  $1<sup>st</sup>$  – card (holding) and  $2<sup>nd</sup>$  – code, and will restore control in the blocked zone by using one identifier:  $1^{st}$  – card.

Between 6:00 and 18:00, the user will block the zone if he enters the code and confirms it with the # or OK button, and then taps the card on the reader. Control in the blocked zone will be restored if the user taps the card on the reader, then enters the code and confirms it with the # or OK button, or taps the card on the reader.

Between 18:00 and 6:00, the user will block the zone if he holds the card near the reader for about 3 seconds, then enters the code and confirms it using the # or OK button. Control in the blocked zone will be restored if the user taps the card on the reader.

### *An example of defining the options of zone unblocking and restoring control in the unblocked zone*

The selected access calendar entitles users to control the zone from 10:00 to 14:00. During this time, the user will unblock the zone by using one identifier:  $1<sup>st</sup>$  – card, and will restore control in the unblocked zone by using:  $1<sup>st</sup>$  – code. In the remaining hours (until 10:00 and from 14:00, when the selected calendar does not apply), the user will unblock the zone using one identifier:  $1^{st}$  – code, and will restore control in the unblocked zone by using:  $1^{st}$  – card (holding).

Between 10:00 and 14:00, the user will unblock the zone if he taps the card on the reader. Control in the unblocked zone will be restored if the user enters the code and confirms it with the # or OK button.

Between 14:00 and 10:00, the user will unblock the zone if he enters the code and confirms it using the # or OK button. Control in the unblocked zone will be restored if the user holds the card near the reader for about 3 seconds.

### *An example of controlling a zone with two doors*

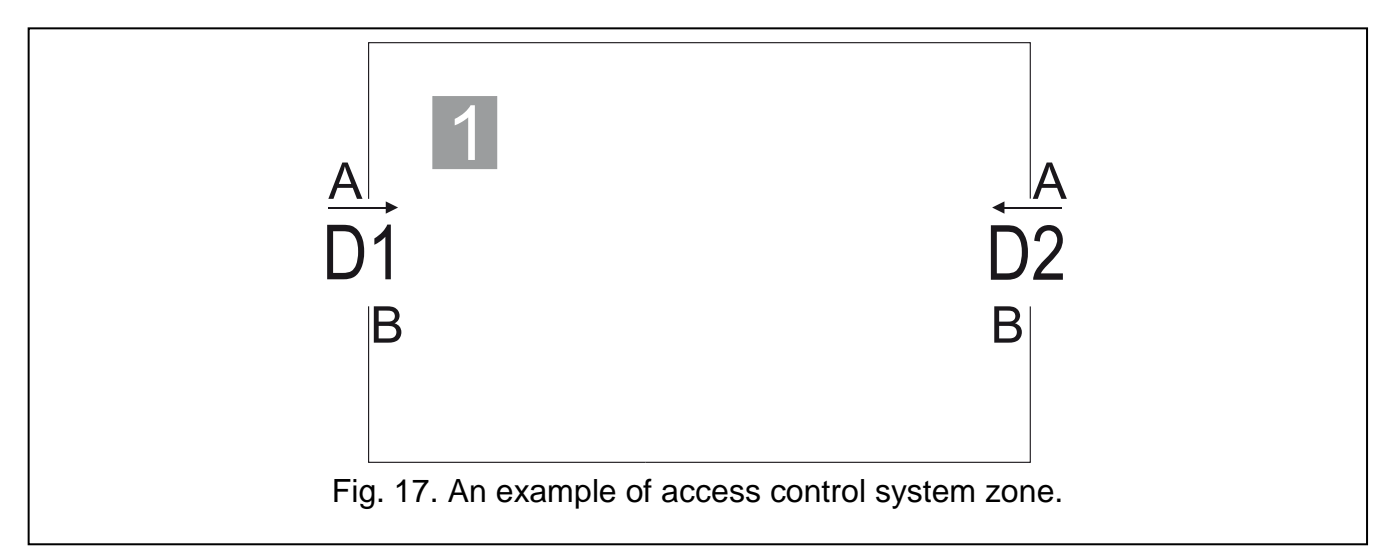

Legend to Fig. 17:

**1** (number on gray background) – access control system zone.

- **D1** controller assigned to zone 1. Terminal A is entry into zone 1, and terminal B is exit from zone 1.
- **D2** controller assigned to zone 1. Terminal A is entry into zone 1, and terminal B is exit from zone 1.

#### **ZONE BLOCKING**

If you want to block zone 1:

• if there is an entry terminal in the zone for which the "Controls zone" option is enabled, use this terminal.

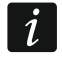

*If you block in this way an access control zone integrated with an alarm system partition, you will arm the alarm system partition.*

• if there is no entry terminal in the zone for which the "Controls zone" option is enabled, block all doors.

#### **ZONE UNBLOCKING**

If you want to unblock zone 1:

- if there is an entry terminal in the zone for which the "Controls zone" option is enabled, use this terminal;
- if there is no entry terminal in the zone for which the "Controls zone" option is enabled, unblock all doors.

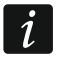

*If the zone is integrated with with an alarm system partition which is armed, you cannot unblock either the zone or the doors by using the terminals.*

#### **RESTORING CONTROL IN THE ZONE**

If you want to restore control in the blocked / unblocked zone 1:

- if there is an entry terminal in the zone for which the "Controls zone" option is enabled, use this terminal.
- if there is no entry terminal in the zone for which the "Controls zone" option is enabled, restore control in all doors.

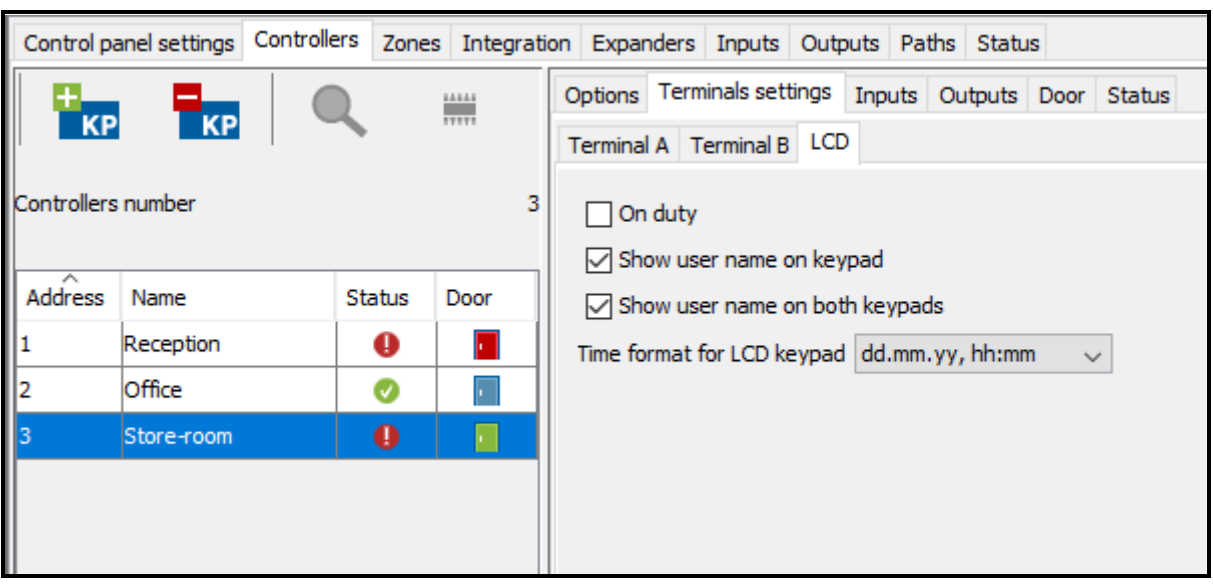

#### **"LCD" tab**

Fig. 18. "LCD" tab.

- **On duty** if this option is enabled, the "On duty" message will be displayed after access is granted. If the entry / exit is connected with business duties, the user should press the  $\triangle$ key. The message will be displayed on the keypad until the user presses the key or unlocks the door. Suitable information will then be added to the event details. This information is useful, if the user passes registered by the door module are to help in determining the work time of the users.
- $\tilde{\mathbf{1}}$ *The function will not be executed, if the door status is not controlled or the door is open.*
- **Show user name on keypad** if this option is enabled, the name of the user who unlocked the door will be displayed on the LCD keypad by means of which the door was unlocked.
- **Show user name on both keypads** if this option is enabled, the name of the user who unlocked the door will be displayed on both LCD keypads connected to the controller. Enabling the option enables the "Show user name on keypad" option at the same time.
- **Time format for LCD keypad** the function makes it possible to choose how the time and date will be displayed on the keypad screen.

Making any change will display the following buttons:

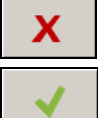

– click to cancel the changes made.

– click to confirm the changes made.

#### **"Inputs" tab**

**Number** – controller input number.

**Input type**:

**Door status control** – control of the door status.

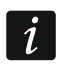

*The door status control, i.e. connecting a sensor to the input programmed as "Door status control" is necessary for correct execution of all the functions of access control.*

**Unlock button** – unlocks the door.

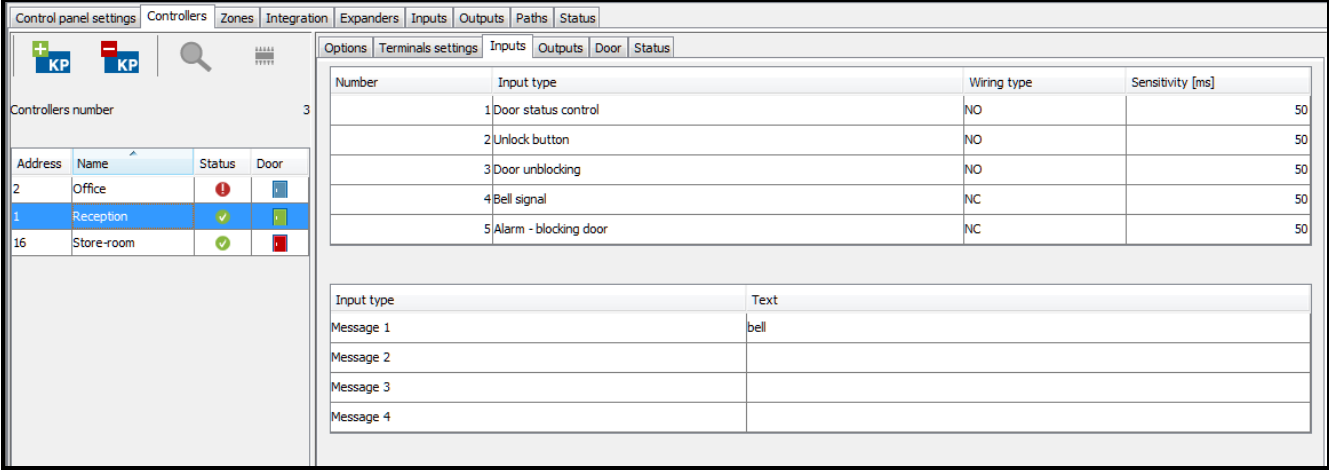

Fig. 19. "Inputs" tab.

- **Door unblocking** permanently unlocks the door. The door will stay unlocked as long as the input is active (unless another event occurs which will otherwise change the door status).
- **Door blocking** permanently locks the door. The door will stay locked as long as the input is active (unless another event occurs which will otherwise change the door status).
- **Interlocking door control** status control of the other doors, forming a mantrap or airlock. In the mantrap / airlock configuration, only 1 door can be open.
- **Fire – unblock door** permanently unlocks the door in case of fire. The door will remain unlocked until normal status of the input is restored. The door can only be switched over by a user having the "Switching" permission.
- **Alarm – block door** permanently locks the door in case of alarm. The door will remain locked until its status is changed by using a code or holding the card for a moment near the reader by a user having the "Switching" permission. The time during which the input will be active has no effect on the door blocking time.

**Bell signal** – activates the "Bell signal" type of outputs.

**Message 1÷4** – generating a preprogrammed event. You can define its content in the table below.

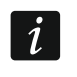

*Events programmed for the "Message 1÷4" input type are not global. They need to be defined individually for each controller.*

**Wiring type** – you can select:

**NO** – the input handles device having NO (normally open) type output,

**NC** – the input handles device having NC (normally closed) type output.

**Sensitivity [ms]** – time during which the input status must be changed to be registered. This time can be programmed within the range from 10 ms to 2.55 s.

#### **"Outputs" tab**

- **Door status**  provides information on the current status of the door. It is activated with opening of the door and remains active until the door is closed. The output configured as "Door status" cannot perform other functions.
- **Door opening** is activated for the programmed time period after opening the door. For the output configured as "Door opening", you can additionally enable only the "Bell signal" function.

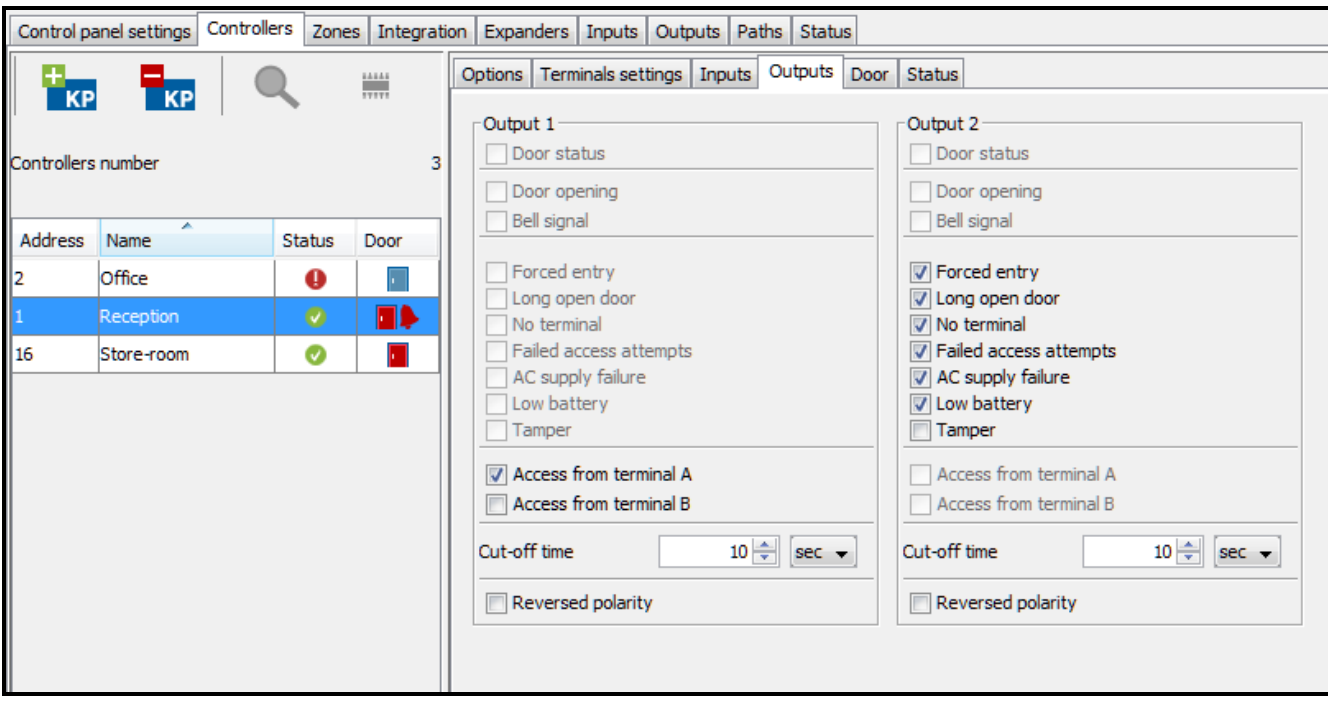

Fig. 20. "Outputs" tab.

- **Bell signal** becomes active for the programmed time period after signal is supplied to the input programmed as "Bell signal". For the output configured as "Bell signal", the "Door opening" function can only be additionally activated.
- **Forced entry**  becomes active for a programmed time period after unauthorized opening of the door (the door is locked).
- **Long open door** becomes active for a programmed time period, if the door remains open after expiry of the "Door open time".
- **No terminal**  becomes active for a programmed time period, if no terminal (LCD keypad, keypad or proximity card reader) has been found during the test. The module controls presence of terminals only when corresponding options are enabled ("Control terminal A / B presence").
- **Failed access attempts**  becomes active for a programmed time period, after 5 attempts to read an unregistered proximity card, unregistered DALLAS iButton or enter an unknown code have taken place. The input is activated irrespective of whether the "Anti-Scanner" option is enabled or not.
- **AC supply failure** becomes active, if the time programmed as "AC loss report delay" has elapsed since the AC supply was lost by the ACCO-KP-PS / ACCO-KPWG-PS module, and the supply has not been restored. The output remains active until the AC supply is restored.
- **Low battery** becomes active, if the voltage of battery connected to the ACCO-KP-PS / ACCO-KPWG-PS module drops below 11 V for a period of time longer than 12 minutes (3 battery tests). The output remains active until the battery voltage rises above 11 V for a period of time longer than 12 minutes (3 battery tests).
- $\vert i \vert$

*For the output to be able to execute the "Door status", "Door opening", "Forced entry" and "Long open door" type of functions, one of the inputs must monitor the door status ("Door status control").*

**Tamper** – activates, if the ITMP input is activated. The function is not available, if one of the "Door status", "Door opening", "Bell signal" or "Access from terminal A / B" functions is enabled.

**Access from terminal A / B** – activates, if the authorized user gets access to the door using the A / B reader.

**Cut-off time** – if the output is to be turned on for a period of time, the time must be defined. After the time has expired, the output will be turned off. You can program values within the range of 1-120 seconds or 1-120 minutes.

**Reversed polarity** – if the option is enabled, the output is inverted, i.e. the output is cut off from the ground when in the active state.

Making any change will display the following buttons:

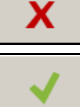

– click to cancel the changes made.

– click to confirm the changes made.

#### **"Door" tab**

**Terminals** – information on which exit / entry zone has been assigned to the module terminal A / B is displayed in tabular form.

- **Relay off when door open**  if this option is enabled, the relay controlling the door activation device will be switched off as soon as the door is opened.
- **Relay off when door closed** if this option is enabled, the relay controlling the door activation device will be switched off as soon as the open door is closed.

 $\boldsymbol{i}$ 

*If none of the options determining the moment of switching the relay off is enabled, the relay will only be switched off after expiry of the "Access time".*

*In the following cases the relay will be switched off after expiry of the "Access time", despite enabling one of the options which determine the moment of switching the relay off:*

- − *none of the inputs informs about the door status (the door status monitoring sensor has not been installed),*
- − *the "Door status control disabled" option is enabled,*
- − *the user has got access, but has not opened the door.*

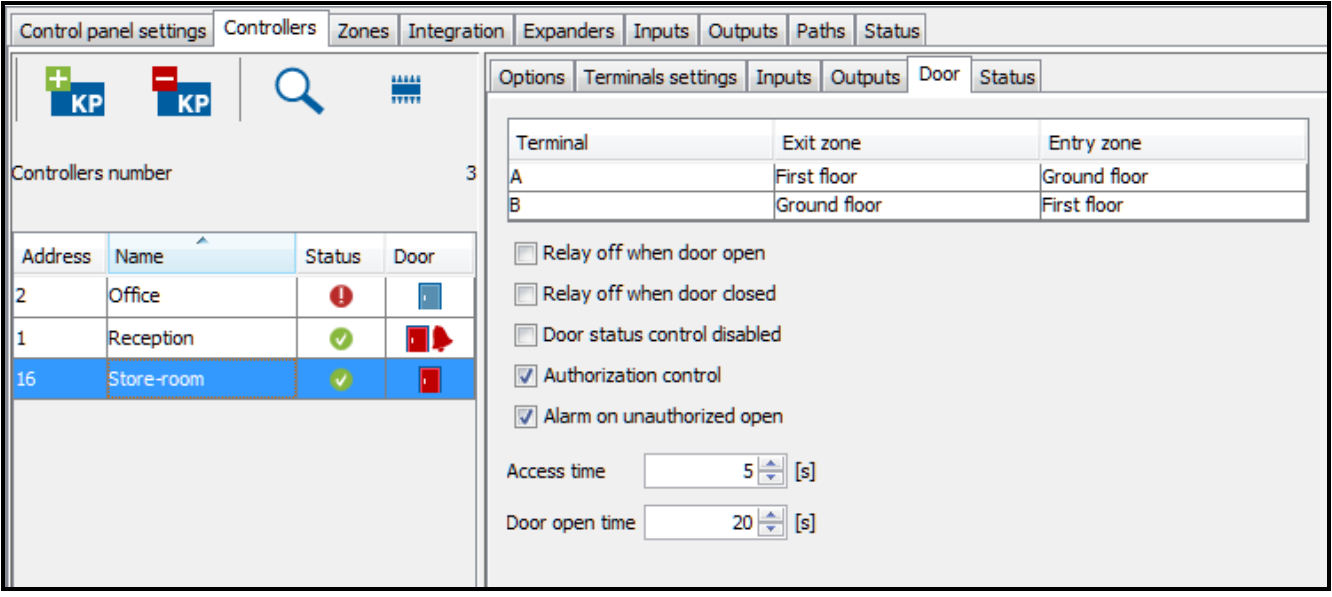

Fig. 21. "Door" tab for the selected controller.

**Door status control disabled** – enabling this option is recommended if no information on the door status can reach the module (the status sensor has got damaged or, for some

reason, has not been connected). This will prevent generating wrong events. When the option is enabled:

- getting access is recognized as equivalent to opening the door (an event will be generated to inform you about the door having no door status control),
- − some events are not generated (e.g. events informing about forced opening of the door, long open door, etc.),
	- the "On duty" option is disabled.

*The "Door status control disabled" option is to be only enabled in emergency situations, since it seriously affects functionality of the access control.*

- **Authorization control** if the option is enabled, opening the door without authorization will generate a "Forced entry" event.
- **Alarm on unauthorized open** if the option is enabled, opening the door without authorization will generate alarm and a "Forced entry" event.
- **Access time** the time period for which the relay is turned on after getting access to make opening the door possible. It can be programmed within the range of 1 to 60 seconds.
- **Door open time** the time during which the door can remain open after the relay is switched off. If the door stays open longer than for the specified time, the corresponding event will be generated. Additionally, the output programmed as "Long open door" will be activated. The time can be programmed within the range of 1 to 60 seconds.

Making any change will display the following buttons:

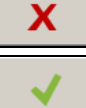

– click to cancel the changes made.

– click to confirm the changes made.

#### **"Status" tab**

 $\boldsymbol{i}$ 

*If there is no communication between the control panel and the controller, information on absence of communication between the devices will be displayed, as well as the date and time of the last transmission from the controller received by the control panel.*

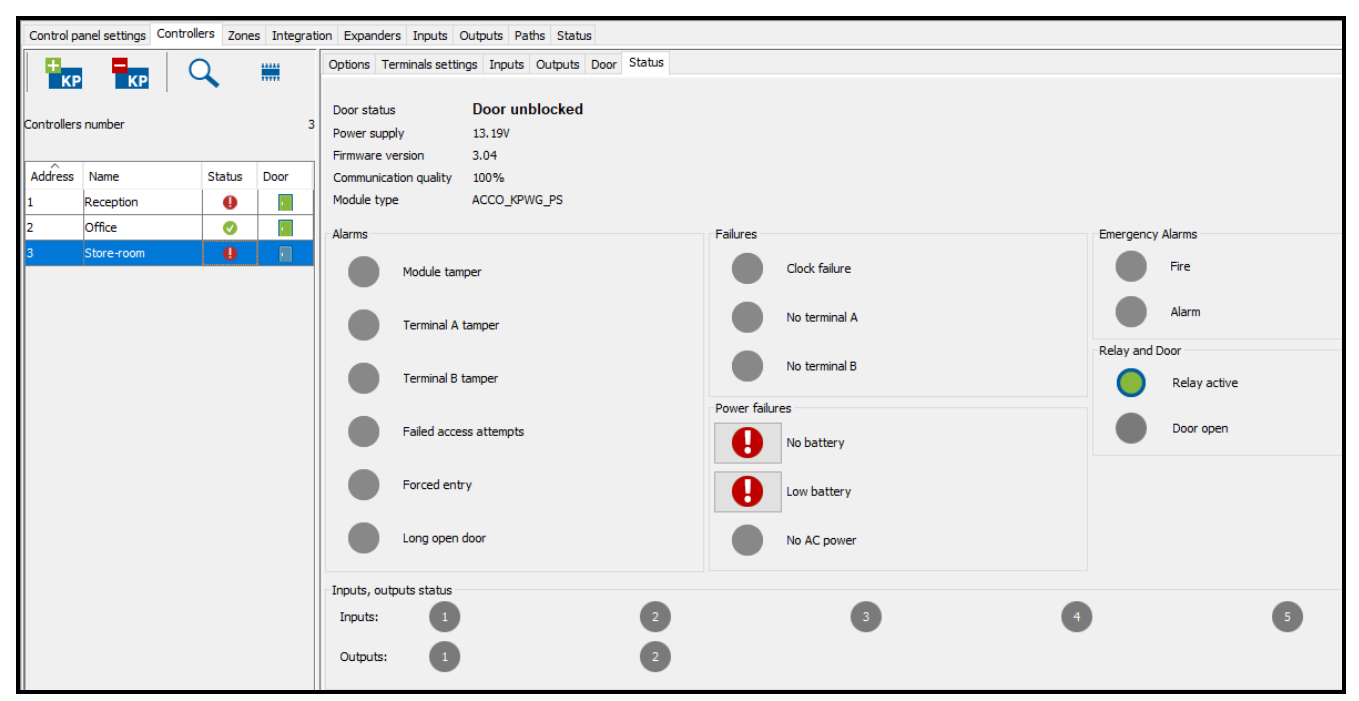

Fig. 22. "Status" tab.

 $\boldsymbol{i}$ 

**Door status** – current status of the door:

- − Door controlled,
- − Door blocked,
- − Door unblocked,
- − Unknown (no communication with the controller).

**Power supply** – current value of controller supply voltage.

**Firmware version** – controller firmware version (version number and build date).

**Communication quality** – current percent ratio between the amount of data sent (from control panel to module) to the amount of data received (from module to control panel).

**Module type** – type of controller.

- **Alarms** the following statuses are presented by means of icons: "Module tamper", "Terminal A tamper", "Terminal B tamper", "Failed access attempts", "Forced entry" and "Long open door".
- **Failures** the following statuses are presented by means of icons: "Clock failure", "No terminal A" and "No terminal B".
- **Power failures** the following statuses are presented by means of icons: "No battery", "Low battery" and "No AC power".
- **Emergency Alarms** the following statuses are presented by means of icons: "Fire" and "Alarm".

The icons indicate the following status:

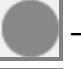

– no alarm / trouble (gray background).

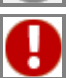

– alarm / trouble (white exclamation mark on red background).

- - confirmed alarm / confirmed trouble (white exclamation mark on red background and white symbol on green background).
- 
- alarm memory / trouble memory (white exclamation mark on gray background).
- confirmed alarm / trouble memory (white exclamation mark on gray background and white symbol on green background).

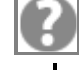

– no status information (white question mark on gray background).

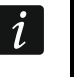

*You can confirm troubles, alarms and emergency situations. If you want to confirm a trouble / alarm, click on the button next to it.*

**Relay and Door** – the following statuses are presented by means of icons: "Relay active" and "Door open".

**Inputs, outputs** – status of inputs and outputs is presented by means of icons.

The icons indicate the following status:

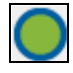

– active relay / door open / active input / active output (green background with blue border).

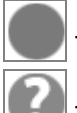

– inactive relay / door closed / inactive input / inactive output (gray).

– unknown status (white question mark on gray background).

### <span id="page-39-0"></span>*4.2.4.6 Remote update of the controller firmware*

- 1. If you want to update the firmware of access control module(s), highlight the selected module(s) in the table with the list of controllers.
- 2. Click on the  $\frac{1}{2}$  button.
- 3. A window will open with the current firmware version of all selected devices, as well as information on the new available version (see Fig. [23\)](#page-39-2).
- 4. Click on the "Update" button.
- 5. A window will open with information on the controllers whose firmware will be updated. Click on the "OK" button.
- 6. This will start the firmware update process.
- $\mathbf{1}$ *During remote update of the access control module firmware, the other modules connected to the control panel are working in the offline mode (for description, please refer to the manual of ACCO-NT access control panel).*

*If any problems arise, an appropriate message will be displayed to inform you about this fact. You will have to rerun the update procedure.*

7. When the update is successfully completed, an appropriate message will be displayed. Click "OK" and then "Close".

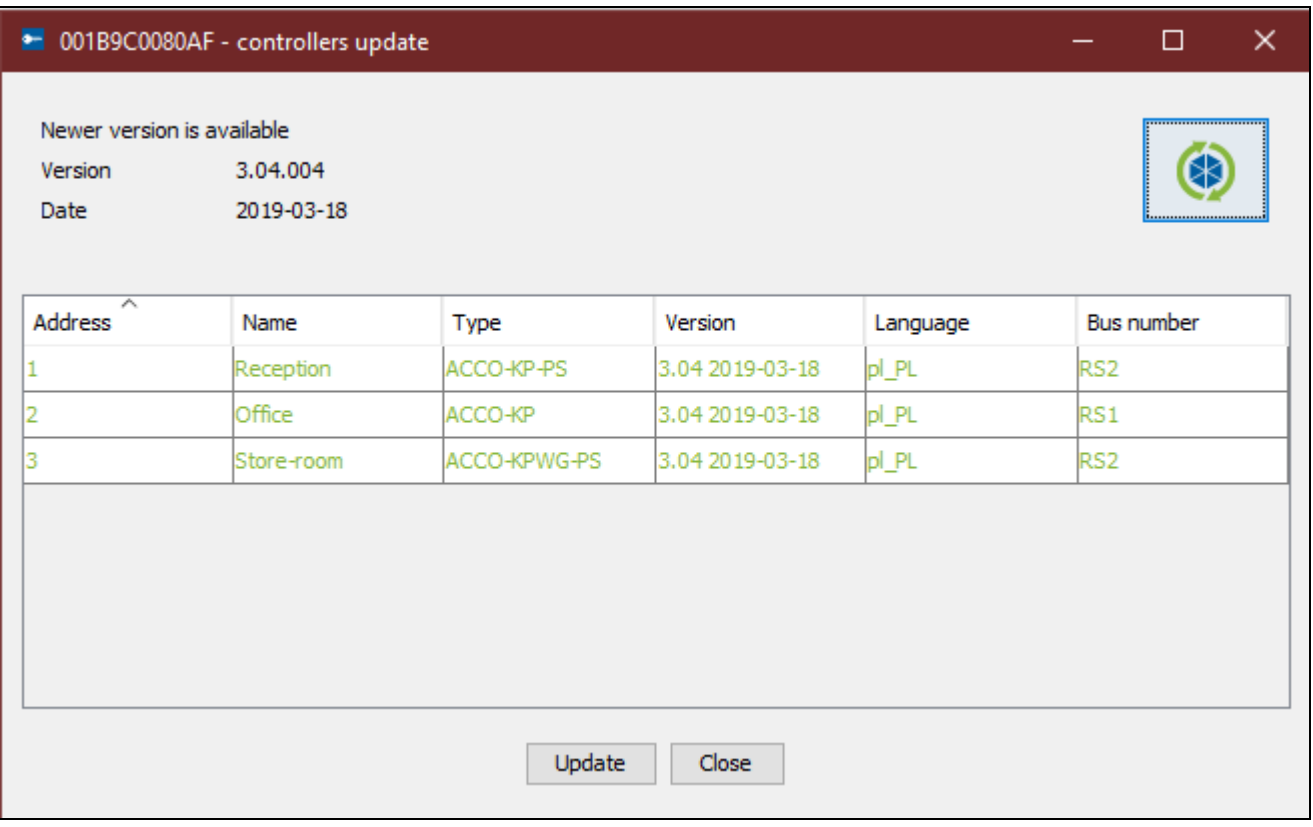

<span id="page-39-2"></span>Fig. 23. Controller firmware update window.

### <span id="page-39-1"></span>*4.2.4.7 Deleting a controller*

- 1. If you want to delete a single controller, use the cursor to highlight the selected controller in the table with the list of controllers.
- 2. If you want to delete two or more controllers at once, use the cursor to highlight one of the controllers and, holding down the Ctrl key, select the next ones, highlighting them with the left mouse button.
- 3. If you want to delete all controllers at the same time, use the cursor to highlight one of the controllers and press the Ctrl+A keys simultaneously.
- 4. Click on the **Figs** button.

- 5. When a prompt appears asking you whether to delete the controller, click "Yes".
- 6. Save the changes made.

#### <span id="page-40-0"></span>**4.2.5 Zones**

The zone is a separated area in the protected premises. Division into zones makes it easier for the Administrator to manage the access control system.

#### **Description of the buttons**

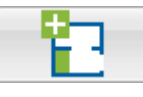

- click to add a zone.

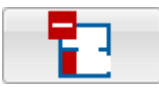

- click to delete the highlighted zone (see: section ["Deleting a zone"](#page-44-0)).

Under the buttons, the number of zones is displayed. Hovering your cursor over the number will display information on the number of zones created in the program for the selected ACCO-NT control panel.

#### <span id="page-40-1"></span>*4.2.5.1 Creating a zone*

- 1. Highlight a control panel on the list of objects and control panels.
- 2. Click on the  $\begin{bmatrix} 1 \\ 1 \end{bmatrix}$  button. The new zone will appear in the table.

#### <span id="page-40-2"></span>*4.2.5.2 Table with a list of zones*

**No.** – number of the zone.

**Zone** – individual name of the zone (up to 32 characters). The zone names can be presented in the following colors:

**gray** – zone to which no controllers are assigned;

**black** – zone with assigned controllers.

**Status** – information on the current state of the zone:

**Reading status**,

**Zone controlled**,

**Zone unblocked**,

**Zone blocked**,

**Armed**,

**Entry delay** (entry delay time in progress in the integrated alarm system partition),

**Exit delay < 10 s** (exit delay time in progress in the integrated alarm system partition and there is less than 10 seconds left until it expires),

**Exit delay > 10 s** (exit delay time in progress in the integrated alarm system partition and there is more than 10 seconds left until it expires),

**Mixed** (doors supervised by controllers assigned to the zone have different statuses),

**Alarm in the zone**,

**Fire in the zone**,

**Unknown** (before saving the created zone),

**Unavailable** (wrong version of ACCO-NT firmware).

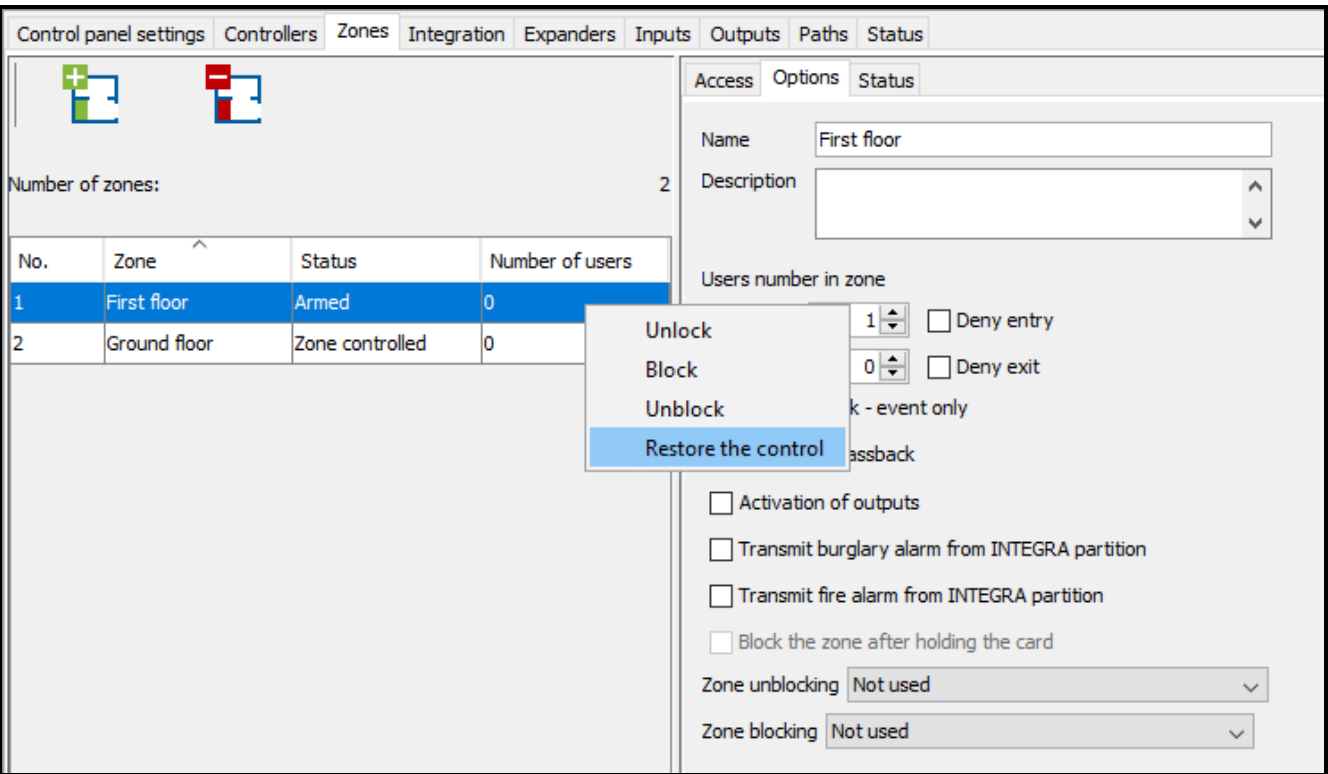

Fig. 24. List of zones in the "Zones" tab.

**Number of users** – number of people currently staying in the zone.

After you highlight a zone on the list and right click on it, the drop-down menu will be displayed:

**Unlock** – click to unlock the doors in the zone.

**Block** – click to permanently lock the doors in the zone.

**Unblock** – click to permanently unlock the doors in the zone.

*If a module is assigned to two or more zones, blocking or unblocking the zone will, respectively, block or unblock the module controlled door in the other zones.*

**Restore the control** – click to restore the door control in the zone.

#### <span id="page-41-0"></span>*4.2.5.3 Programming the zones*

Click on the selected zone on the list of zones to program it. Parameters of the zone will be displayed in the "Access" and "Options" tabs.

#### **Zone parameters**

#### **"Access" tab**

 $\dot{1}$ 

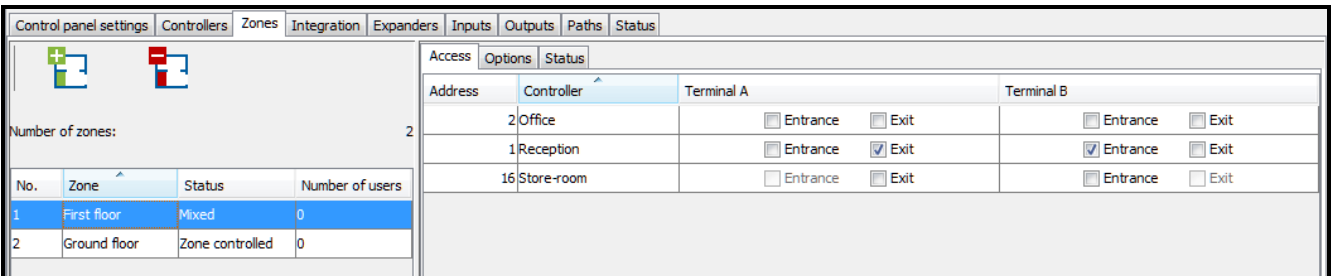

**Address** – controller address.

**Controller** – controller name.

**Terminal A / B** – the terminal can control the zone entrance or the zone exit.

#### **"Options" tab**

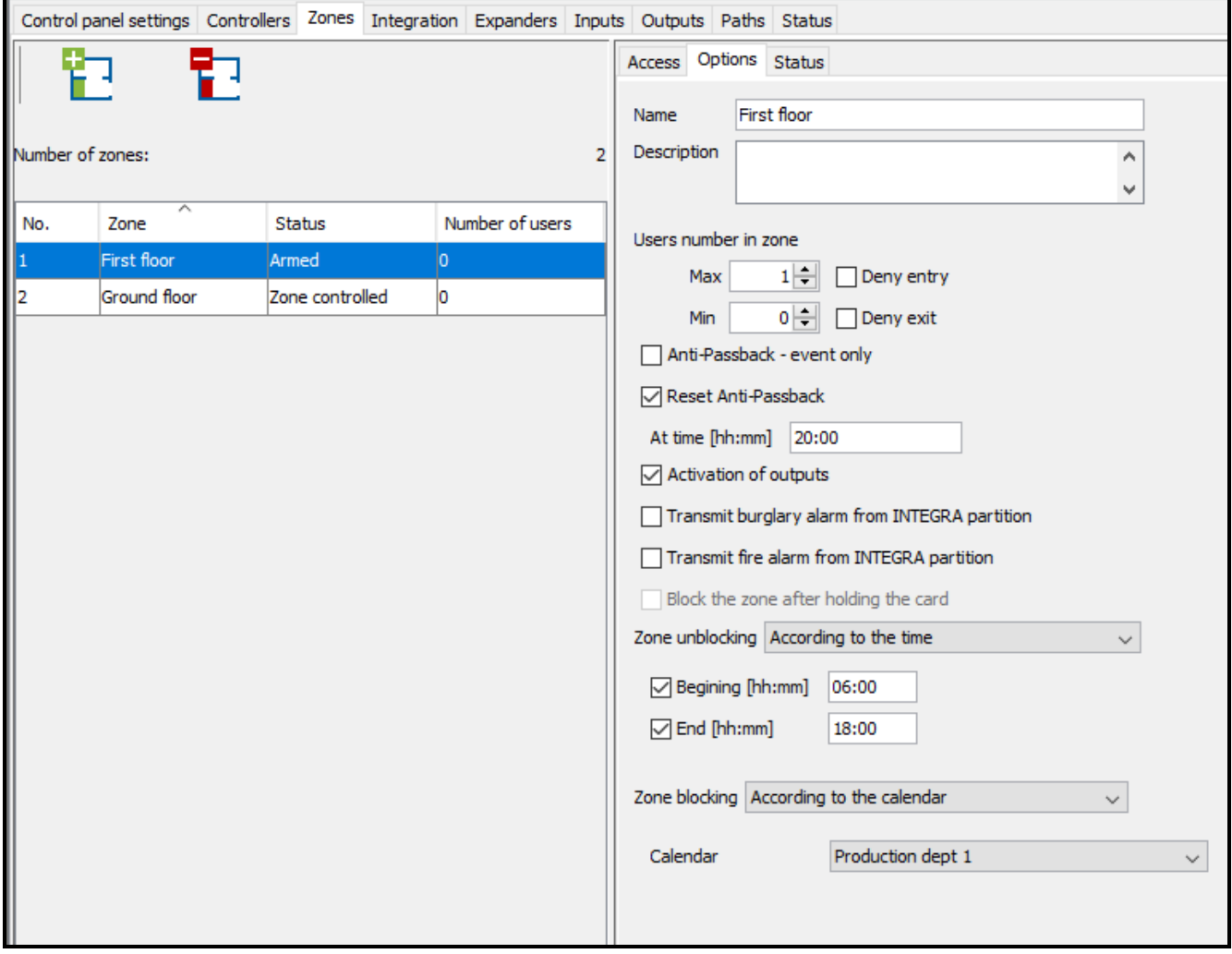

Fig. 26. "Options" tab.

**Name** – individual name of the zone (up to 32 characters).

**Description** – this field can be used for additional description of the zone.

#### **Users number in zone**

 $\boldsymbol{i}$ 

- **Max** this field defines the maximum number of users who can stay in the zone at the same time. You can program values from 1 to 8000. To edit the number, click on the field (use the keypad to enter the value or select it with arrow keys). If the value of minimum number of users in the zone exceeds the maximum value, the value of maximum number of users in the zone will be automatically increased by 1 above the value of minimum number of users in the zone.
- **Deny entry** with this option enabled, the users cannot get access to the zone, if the maximum number of users stay in the zone.

*Enabling the "Deny entry" option for the zone will have no impact on behavior of the "Indicator of max. users in zone" type of output associated with this zone.*

- **Min** this field defines the minimum number of users who should stay in the zone at the same time. You can program values from 0 to 7999. To edit the number, click on the field (use the keypad to enter the value or select it with arrow keys). If the value of the maximum number of users in the zone is lower than the minimum value, the value of minimum number of users in the zone will be automatically decreased by 1 below the value of maximum number of users in the zone.
- **Deny exit** with this option enabled, the users cannot leave the zone, if the minimum number of users stay in the zone.

 $\mid i \mid$ 

*Enabling the "Deny exit" for the zone will have no impact on behavior of the "Indicator of min. users in zone" type of output associated with this zone.*

- **Anti-Passback – event only** if this option is enabled, effect of the Anti-Passback feature is limited to logging to memory the events of multiple user's pass in the same direction.
- **Reset Anti-Passback**  checking the option will activate the "At time [hh:mm]" field where you can define the time of resetting the "Anti-Passback" function. The users whose exit from the zone was not registered will be able to get access to the zone after the specified hour.
- **Activation of outputs** if this option is enabled, the zone can control the outputs of the "Activation by access" type.
- <span id="page-43-0"></span>**Transmit burglary alarm from INTEGRA partition** – check the box, if the burglary alarm generated in an integrated partition of the alarm system is to permanently lock (block) the doors in the access control system zone. This option applies to the ACCO NET system integration with the alarm system (see section ["Integration"](#page-44-1)).
- <span id="page-43-1"></span>**Transmit fire alarm from INTEGRA partition** – check the box, if the fire alarm generated in an integrated partition of the alarm system is to permanently unlock (unblock) the doors in the access control system zone. This option applies to the ACCO NET system integration with the alarm system (see section ["Integration"](#page-44-1)).
- **Zone unblocking** you can select whether the zone is to be unblocked according to the time (defined in the "Begining [hh:mm]" and "End [hh:mm]" fields), or according to the access calendar (you can select the calendar from the drop-down list in the "Calendar" field, provided that a calendar has been created in the ACCO Web application).
- **Zone blocking** you can select whether the zone is to be blocked according to the time (defined in the "Begining [hh:mm]" and "End [hh:mm]" fields), or according to the access calendar (you can select the calendar from the drop-down list in the "Calendar" field, provided that a calendar has been created in the ACCO Web application).

Making any change will display the following buttons:

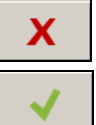

– click to cancel the changes made.

– click to confirm the changes made.

### **"Status" tab**

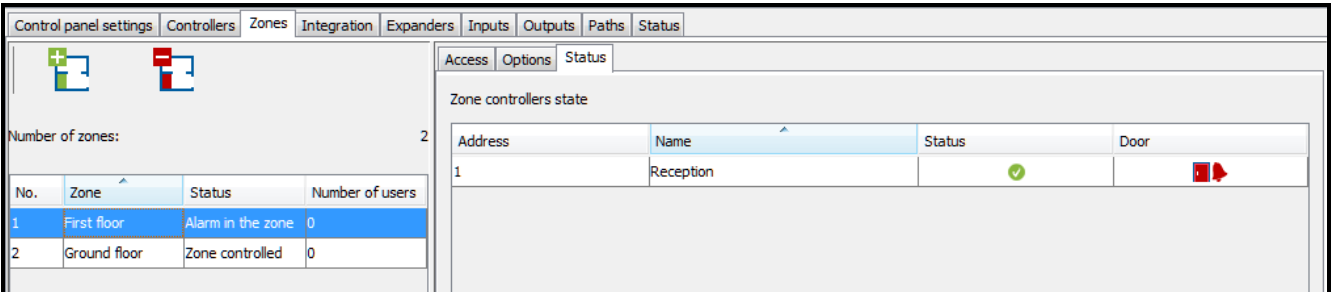

The table displays the current states of controllers assigned to the zone.

**Address** – controller address.

**Name** – individual controller name.

- **Status** controller status information. For description of the icons denoting the device status, refer to section ["Table with the list of controllers"](#page-21-0).
- **Door** information on the status of door supervised by the controller. For description of the icons denoting the door status, refer to section ["Table with the list of controllers"](#page-21-0).

### <span id="page-44-0"></span>*4.2.5.4 Deleting a zone*

- 1. If you want to delete a single zone, use the cursor to highlight the required zone in the table containing the list of zones.
- 2. If you want to delete two or more zones at once, use the cursor to highlight one of the zones and, holding down the Ctrl key, select the next ones, highlighting them with the left mouse button.
- 3. If you want to delete all the zones at the same time, use the cursor to highlight one of the zones and press the Ctrl+A keys simultaneously.
- 4. Click on the  $\begin{array}{|c|c|} \hline \ \hline \ \end{array}$  button.

5. Save the changes made.

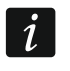

*You can not delete a zone to which controllers are assigned.*

### <span id="page-44-1"></span>**4.2.6 Integration**

The ACCO NET system can be integrated with the alarm systems based on INTEGRA or INTEGRA Plus alarm control panels (firmware version 1.17 or newer) via the Ethernet network. The ETHM-1 Plus module (firmware version 2.03 or newer) or ETHM-1 (firmware version 1.07 or newer) must be connected to the alarm control panel. Communication takes place through the GUARDX communication channel.

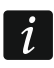

 $\boldsymbol{i}$ 

*ACCO NET uses the same port for communication with the alarm control panel as e.g. GUARDX, INTEGRA Control or INTEGRUM. If ACCO NET is connected to the alarm control panel, establishing connection with the control panel from other programs via the same Ethernet module is impossible.*

ACCO Server is responsible for connectivity and data exchange between the systems.

Integration makes it possible to simultaneously control the zones of access control system and the partitions of alarm system. You can create 255 zones in one ACCO-NT control panel. One alarm control panel can support up to 32 partitions. You can assign one ACCO NET system zone to one partition of the alarm system. You can integrate all or just some of the zones, while the other zones of the ACCO NET system may work independently.

### <span id="page-44-2"></span>*4.2.6.1 Configuring the alarm system*

For information on how to configure the alarm control panel and the Ethernet module, please refer to the manuals of respective devices.

### **Settings of the alarm control panel**

In the alarm control panel:

- program the "ACCO identifier" identifier of communication between the systems (DLOADX program  $\rightarrow$  "Communication"  $\rightarrow$  "Connection settings").
	- *Communication identifiers in the control panel and the DLOADX and ACCO Soft programs ("Integration" tab → selected alarm system → "Configuration" tab → "ACCO identifier" field) must be identical.*

Described below are cases in which arming the system from the alarm control panel may be subject to some restrictions. If

- "Grade 2 / 3" option is enabled:
	- in the alarm system: the system can only be armed as required by the EN 50131 standard – for Grade 2 / 3, respectively; in the ACCO Web application, additional information will be seen in the events,
	- in the access control system: the zone can be blocked at all times,
- time for the "Blocked for guard round" parameter is defined and the "Guard" type user has used code / identifier:
	- − in the alarm system: the armed partition is temporarily blocked for a preset period of time; in the ACCO Web application, additional information will be seen in the events,
	- − in the access control system: the zone status is "Armed",
- the user of "Blocking partition" type has used code / identifier:
	- − in the alarm system: the armed partition is temporarily blocked for a period of time individually preset for that user; in the ACCO Web application, additional information will be seen in the events,
	- − in the access control system: the zone status is "Armed",
- "With temporary block" partition type is defined, "Default block time" option is enabled, time in the "Default part. block time" is defined:
	- − in the alarm system: after arming, the partition is blocked for time defined by the installer,
	- − in the access control system: the zone can be blocked; the alarm control panel partition is blocked automatically for the time defined by the installer, which can only be seen in the DLOADX program.
- "With temporary block" partition type is defined:
	- − in the alarm system: after arming, the partition is blocked for the time defined by the user,
	- − in the access control system: the zone can be blocked; the alarm control panel partition is not temporarily blocked,
- $\left| i \right|$ *When the alarm system partition is blocked, it can only be disarmed by a user with the "Access temporary blocked part" right. In the access control system, the user can only restore control in the zone by using an entry terminal for which the "Controls zone" option is enabled, if he/she:*
	- − *has the "Switching" right,*
	- − *has access to the given zone, according to the access calendar assigned to the user.*
- global arming-related options are preset:
	- − in the alarm system: partition can be armed, if there isn't any problem preventing the system from being armed – depending on the status of zones, outputs, existing troubles in the alarm system,
	- in the access control system: the zone can be blocked at all times.

### **Settings of the Ethernet module (ETHM-1, ETHM-1 Plus)**

In the Ethernet module:

enable the "GUARDX" and "GSM conn." options so that connection to the ACCO NET system via TCP/IP network can be established;

- preset the number of TCP port that will be used for communication with the ACCO NET system, if it is to be different from 7091 ("Port" field);
- program the key (a string of up to 12 alphanumeric characters digits, letters and special characters) for encrypting the data during communication with the ACCO NET system ("GUARDX/Java key" field).

### **Description of buttons**

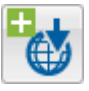

- click to add an alarm system.

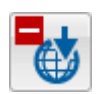

click to remove the selected alarm system (see section "Deleting an alarm [system"](#page-48-1)).

Next to the buttons, a number in the  $x/y$  format is displayed, where x is the number of alarm systems integrated for the ACCO-NT control panel, and y is the maximum number of the alarm systems that can be supported by the ACCO-NT control panel (see section ["Licences"](#page-8-0)).

Colors have the following meaning:

- black the maximum number of alarm systems for the given ACCO-NT control panel has not been exceeded yet,
- red the maximum number of alarm systems for the given ACCO-NT control panel has been exceeded.

### <span id="page-46-0"></span>*4.2.6.2 Adding an alarm system*

- 1. Select the control panel on the list of objects and control panels.
- 2. Click on the  $\Box$  button. The new alarm system will appear in the table.

### <span id="page-46-1"></span>*4.2.6.3 Table with the list of alarm systems*

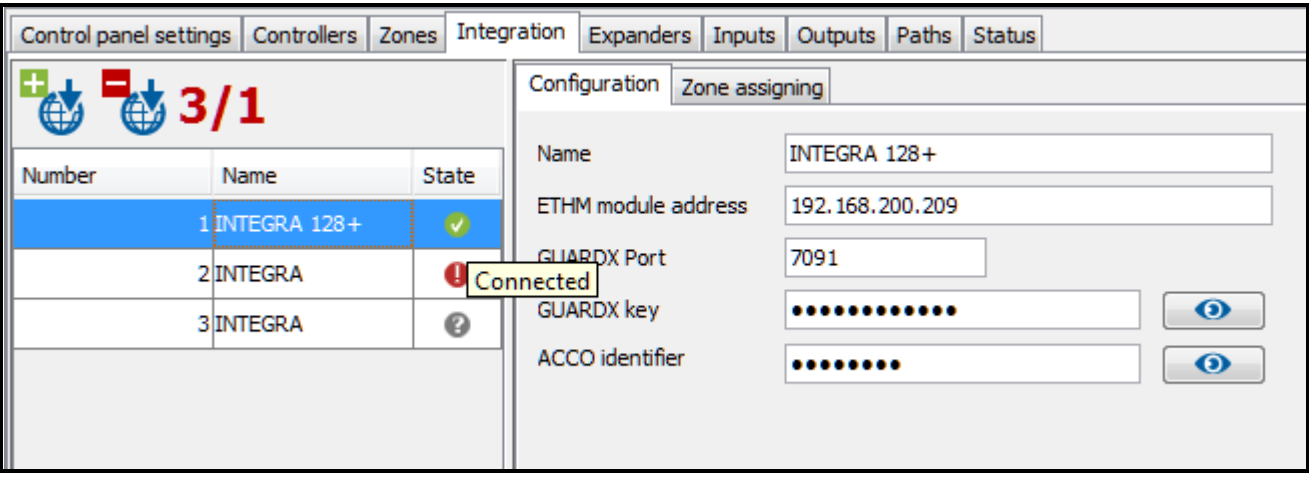

Fig. 28. Table with the list of systems in the "Integration" tab.

The table presents the list of alarm systems integrated with the ACCO NET system.

**Number** – number of the alarm system.

**Name** – name of the alarm system.

- **State** information on the status of communication between alarm systems and ACCO NET. Individual icons have the following meaning:
	- communication not working properly; hovering the cursor over the icon will display the status description: "Busy", "Disconnected", "Incorrect GUARDX key", "INTEGRA limit exceeded" or "Wrong connection configuration" (white exclamation mark on red background),
		- communication between ACCO Server and Ethernet module working properly; hovering the cursor over the icon will display the "Connected" status (white symbol on green background),
		- data not saved to database; hovering the cursor over the icon will display the "Unknown" status (white symbol on gray background).

### <span id="page-47-0"></span>*4.2.6.4 Configuring the integration settings*

Click on the selected alarm system to configure the settings related to its integration with ACCO NET. The data will be displayed in the "Configuration" and "Zone assigning" tabs.

#### **"Configuration" tab**

**Name** – name of the alarm system in the ACCO NET system.

- **ETHM module address** IP address of the Ethernet module connected to the INTEGRA control panel.
- **GUARDX Port**  number of TCP port used for communication between ACCO NET and alarm control panel.
- **GUARDX key** a string of up to 12 alphanumeric characters (digits, letters and special characters) for encryption of data during communication between the ACCO NET system and the control panel. Click  $\bullet$  to see the sequence of characters.
- **ACCO identifier**  identifier for the purposes of ACCO NET system integration with alarm control panel. It consists of 8 digits. Click  $\bullet$  to see the sequence of characters.

Making any change will display the following buttons:

х

– click to cancel the changes made.

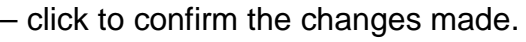

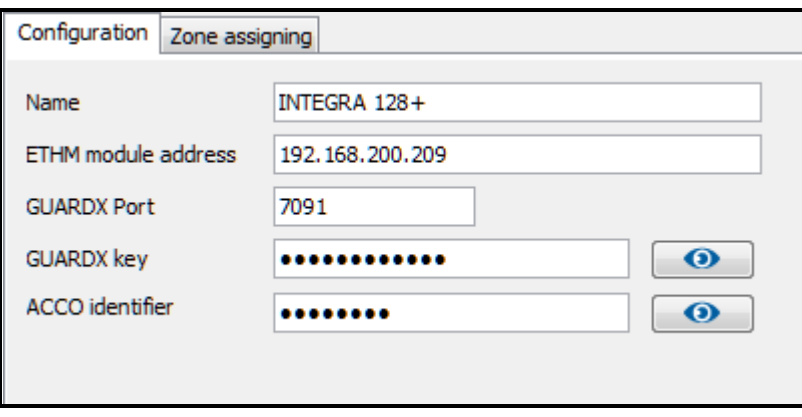

Fig. 29. "Configuration" tab.

### **"Zone assigning" tab**

**Show all** – select this option, if all alarm system partitions are to be displayed in the table with zones. Their number depends on the control panel type. If the option is disabled, the table only shows alarm system partitions created in the given system, automatically read from the alarm control panel memory after establishing communication between the systems.

**No.** – number.

**Partition – INTEGRA** – name of the alarm system partition.

**Zone – ACCO** – name of the access control system zone which is integrated with the alarm system partition.

### <span id="page-48-0"></span>*4.2.6.5 Assigning zones*

- 1. In the "Zone ACCO" column, right-click on the field corresponding to the alarm system partition.
- 2. When the list of available zones of the ACCO NET system opens, click on the zone you want to assign. Name of the selected zone will be displayed in the field.
- 3. Do the same to assign other ACCO NET system zones.
- 4. Save the changes made.

|          | Zone assigning<br>Configuration |                 |  |  |  |  |  |  |  |  |
|----------|---------------------------------|-----------------|--|--|--|--|--|--|--|--|
|          | Show all                        |                 |  |  |  |  |  |  |  |  |
| ÷<br>No. | Partition - INTEGRA             | Zone - ACCO     |  |  |  |  |  |  |  |  |
|          | 1 Reception                     | Ground floor    |  |  |  |  |  |  |  |  |
|          | 2Office                         | <b>Office</b>   |  |  |  |  |  |  |  |  |
|          | 3 Production dept1              | First floor     |  |  |  |  |  |  |  |  |
|          | 4 Production dept2              | Production dept |  |  |  |  |  |  |  |  |
|          | 5 Production dept3              | Second floor    |  |  |  |  |  |  |  |  |
|          |                                 |                 |  |  |  |  |  |  |  |  |

Fig. 30. "Zone assigning" tab.

### <span id="page-48-1"></span>*4.2.6.6 Deleting an alarm system*

1. Select the chosen system in the table with the list of systems.

2. Click on the  $\bigoplus$  button.

3. Save the changes made.

#### <span id="page-48-2"></span>**4.2.7 Expanders**

#### <span id="page-48-3"></span>*4.2.7.1 Adding an expander*

The expander will only be supported by the system if added in accordance with the procedure below.

- 1. Click on the address which corresponds to that set in the expander.
- 2. Right click in the "Type" column. A list of expander types will be displayed.
- 3. Select the appropriate expander type.
- 4. In the "Name" column, enter the expander name.
- 5. Save the changes made.

#### <span id="page-48-4"></span>*4.2.7.2 Expander settings*

**Address** – address of the expander.

**Type** – type of the expander. You can choose from: INT-O, INT-E, INT-PP, INT-RX-S, INT-ORS and INT-IORS.

**Name** – individual expander name.

In the case of expanders of inputs / outputs / inputs and outputs, highlighting the selected expander will display, next to the list of expanders, one or two tables with information on the inputs / outputs in the highlighted expander (description of zones – see p. [49;](#page-50-0) description of outputs – see p. [51\)](#page-52-3).

### <span id="page-49-0"></span>*4.2.7.3 Deleting an expander*

- 1. In the table with a list of expanders, select the module which is to be deleted.
- 2. In the "Type" column, right click and select a blank field.
- 3. Save the changes made.

| Expanders   Inputs   Outputs   Paths   Status<br>Control panel settings   Controllers   Zones   Integration |                |                         |   |          |                                         |           |                                          |                  |                        |          |                          |                         |
|----------------------------------------------------------------------------------------------------|----------------|-------------------------|---|----------|-----------------------------------------|-----------|------------------------------------------|------------------|------------------------|----------|--------------------------|-------------------------|
| Address Type                                                                                                |                | Name                    |   |          |                                         |           |                                          |                  |                        |          |                          |                         |
| $\vert 0 \vert$                                                                                             | INT-PP         | cellar                  |   | No.      | Input type                              | Name      | Wiring type                              | Sensitivity [ms] | Activation by calendar | Active   |                          |                         |
|                                                                                                    |                |                         |   | 19       | Zone blocking                           | Input 9   | According to output 320                  |                  | Production dept 1      |          | $\overline{\mathcal{J}}$ |                         |
| 1                                                                                                    | <b>INT-ORS</b> | store-room              |   | 10       | Unblocking Fire                         | Input 10  | <b>NO</b>                                | 320              |                        |          | $\overline{\mathbf{v}}$  |                         |
| $\overline{2}$                                                                                              | INT-O          | corridor - first floor  |   | 11       | Zone unblocking                         | Input 11  | <b>NO</b>                                | 320              |                        |          | $\overline{\mathbf{v}}$  |                         |
|                                                                                                    | <b>INT-PP</b>  | corridor - second floor |   | 12       | <b>Blocking Alarm</b>                   | Input 12  | <b>NO</b>                                | 320              |                        |          | $\overline{\mathsf{v}}$  |                         |
| 3                                                                                                    |                |                         |   | 13       | Door unlocking                          | Input 13  | <b>NO</b>                                | 320              |                        |          | $\overline{\mathsf{v}}$  |                         |
| $\overline{4}$                                                                                              | INT-RX-S       | garage                  |   | 14       | Door alarm blocking Input 14<br>Unused  |           | <b>NO</b>                                | 320              |                        |          | $\overline{\mathsf{v}}$  |                         |
| 5                                                                                                    | INT-RX-S       | gate                    |   | 15<br>16 | Unused                                  |           |                                          |                  |                        |          |                          |                         |
| 6                                                                                                    | ---            |                         |   |          |                                         |           |                                          |                  |                        |          |                          |                         |
| 7                                                                                                    | ---            |                         |   |          |                                         |           |                                          |                  |                        |          |                          |                         |
| 8                                                                                                    | --             |                         |   |          |                                         |           |                                          |                  |                        |          |                          |                         |
|                                                                                                    |                |                         |   |          |                                         |           |                                          |                  |                        |          |                          |                         |
| 9                                                                                                    | ---            |                         |   |          |                                         |           |                                          |                  |                        |          |                          |                         |
| 10                                                                                                    | ---            |                         | Ξ |          |                                         |           |                                          |                  |                        |          |                          |                         |
| 11                                                                                                    | ---            |                         |   |          |                                         |           |                                          |                  |                        |          |                          |                         |
| 12                                                                                                    | ---            |                         |   |          |                                         |           |                                          |                  |                        |          |                          |                         |
| 13                                                                                                    | ---            |                         |   | No.      | Output type                             | Name      | <b>Operating Mode</b>                    | Cut-off time     | in min/sec             | Polarity | Negation                 | Active                  |
| 14                                                                                                    | ---            |                         |   | 19       | Zone blocked Alarm indicator   Output 9 |           | Indicator                                | o                | sec                    | Normal   | $\overline{\mathsf{v}}$  | $\overline{\mathbf{v}}$ |
| 15                                                                                                    | ---            |                         |   | 10       | Zone unblocked Fire indicator Output 10 |           | Indicator                                | 10               | sec                    | Normal   | Е                        | ☑                       |
|                                                                                                    |                |                         |   | 11       | Door blocked indicator                  | Output 11 | Indicator                                | 20               | sec                    | Normal   | F                        | $\overline{\mathbf{v}}$ |
| 16                                                                                                    | $\overline{a}$ |                         |   | 12       | Door unblocked indicator                | Output 12 | Indicator                                | 20               | sec                    | Normal   | F                        | $\overline{\mathbf{v}}$ |
| 17                                                                                                    | ---            |                         |   | 13       | Door blocked Alarm indicator            |           | Output 13 Indicator                      | 10               | sec                    | Normal   | F                        | $\overline{\mathbf{v}}$ |
| 18                                                                                                    | ---            |                         |   | 14       | Zone blocked indicator                  |           | Output 14 Indicator                      | 20               | sec                    | Normal   | $\overline{\mathcal{A}}$ | $\overline{\mathbf{v}}$ |
|                                                                                                    |                |                         |   | 15       | Kevfob                                  |           | Output 15 Toggle                         | ln.              | sec                    | Normal   | ī<br>п                   | ⊽                       |
| 19                                                                                                    | ---            |                         |   | 16       | <b>Activation by access</b>             |           | Output 16 ON for time (event prolongs) 0 |                  | sec                    | Normal   |                          | $\overline{\mathsf{v}}$ |
| 20                                                                                                    | ---            |                         |   |          |                                         |           |                                          |                  |                        |          |                          |                         |

Fig. 31. "Expanders" tab.

### <span id="page-49-1"></span>**4.2.8 Inputs**

The access control system supports the following inputs:

- **wired** on the control panel electronics board and in expanders.
- **virtual** the inputs which do not exist physically, but can be programmed as "According to output".

### <span id="page-49-2"></span>*4.2.8.1 Numeration of inputs in the system*

The inputs are given their numbers as follows:

- wired inputs on the control panel electronics board have numbers from 1 to 8.
- input numbers in the expanders are conditional upon the address of expander in the system (the numbers of inputs for individual expander addresses are reserved – e.g. for the expander with address 0, the inputs will have numbers from 9 to 16, for the expander with address 1, the inputs will have numbers from 17 to 24, etc.).

### <span id="page-49-3"></span>*4.2.8.2 Programming the inputs*

Click on the "Inputs" tab. Select an input to program it.

| Control panel settings   Controllers   Zones   Integration   Expanders  <br>Inputs<br>Outputs Paths Status |                        |          |                     |                  |                        |                          |   |                                                     |  |
|----------------------------------------------------------------------------------------------------|------------------------|----------|---------------------|------------------|------------------------|--------------------------|---|-----------------------------------------------------|--|
| No.                                                                                                    | Input type             | Name     | Wiring type         | Sensitivity [ms] | Activation by calendar | Active                   |   | Module:<br>001B9C0202BF                             |  |
| $\vert$ 1                                                                                                  | Without reaction       | Input 1  | <b>NO</b>           | 320              |                        | $\sqrt{ }$               | A | Module type:<br>ACCO-NT                             |  |
|                                                                                                    | Zone blocking          | Input 2  | <b>NO</b>           | 320              |                        | $\overline{\mathcal{A}}$ |   | Module address:<br>$\overline{\phantom{a}}$         |  |
| $\begin{array}{c c} \hline 2 & 3 \\ \hline 3 & 4 \\ \hline 5 & \end{array}$                                | Zone unblocking        | Input 3  | <b>NO</b>           | 320              |                        | $\sqrt{ }$               |   | 6<br>Input number:                                  |  |
|                                                                                                    | <b>Blocking Alarm</b>  | Input 4  | <b>NO</b>           | 320              |                        | $\overline{\mathcal{A}}$ |   | Wiring type                                         |  |
|                                                                                                    | <b>Unblocking Fire</b> | Input 5  | <b>NO</b>           | 320              |                        | $\sqrt{ }$               |   |                                                     |  |
| þ                                                                                                    | Door unlocking         | Input 6  | <b>NO</b>           | 320              | Production dept 1      | $\blacksquare$           |   |                                                     |  |
| þ                                                                                                    | Door blocking          | Input 7  | <b>NO</b>           | 320              |                        | $\sqrt{2}$               |   |                                                     |  |
| 8                                                                                                    | Door unblocking        | Input 8  | NO                  | 320              |                        | $\overline{\mathcal{J}}$ |   |                                                     |  |
| <sub>9</sub>                                                                                               | Zone blocking          | Input 9  | According to output | 320              | Production dept 1      | $\overline{\mathsf{v}}$  |   |                                                     |  |
| 10                                                                                                    | Unblocking Fire        | Input 10 | <b>NO</b>           | 320              |                        | $\overline{\mathsf{v}}$  |   |                                                     |  |
| $\boxed{11}$                                                                                               | Zone unblocking        | Input 11 | NO                  | 320              |                        | $\overline{\mathsf{v}}$  |   |                                                     |  |
| $\boxed{12}$                                                                                               | <b>Blocking Alarm</b>  | Input 12 | <b>NO</b>           | 320              |                        | $\overline{\mathsf{v}}$  |   |                                                     |  |
| 13                                                                                                    | Door unlocking         | Input 13 | <b>NO</b>           | 320              |                        | $\overline{\mathsf{v}}$  |   |                                                     |  |
| 14                                                                                                    | Door alarm blocking    | Input 14 | NO                  | 320              |                        | $\overline{\mathbf{v}}$  |   |                                                     |  |
| $\boxed{15}$                                                                                               | Unused                 |          |                     |                  |                        | п                        |   |                                                     |  |
| $\boxed{16}$                                                                                               | Unused                 |          |                     |                  |                        |                          |   | Input options                                       |  |
| $\overline{17}$                                                                                            | Unused                 |          |                     |                  |                        | П                        |   | Controller 1. Reception<br>$\overline{\phantom{a}}$ |  |
| 18                                                                                                    | Unused                 |          |                     |                  |                        | П                        |   |                                                     |  |
| 19                                                                                                    | Unused                 |          |                     |                  |                        |                          |   |                                                     |  |

Fig. 32. "Inputs" tab.

### **Assigning an input to the zone**

- 1. Program one of the following input types: "Zone blocking", "Zone unblocking", "Blocking Alarm" or "Unblocking Fire".
- 2. In the "Input options" on the right side of the window, assign the input to the selected zone or to all zones.

#### **Assigning an input to the controller**

- 1. Program one of the following input types: "Door unlocking", "Door blocking", "Door unblocking", "Door alarm blocking" or "Door fire unblocking".
- 2. In the window that will open, select the controller to which you want to assign an input and click "OK".

#### <span id="page-50-0"></span>**Input parameters**

#### **Table with the list of inputs**

**No.** – number of input in the system.

**Input type** (see: section ["Input types"](#page-51-0)).

**Name** – individual name of the input (up to 32 characters).

**Wiring type** – you can program:

**None** – no device connected,

**NO** – supports device having an NO type output (normally open),

**NC** – supports device having an NC type output (normally closed),

- **According to output** the status depends on the status of selected output (supports no device connected).
- **Sensitivity [ms]** the period of time during which the input status must be changed to be registered. You can program the time within the range from 20 ms to 5.1 s.
- **Activation by calendar**  if this option is enabled, the input will only be supported during the time defined by the access calendar. To select the calendar, you can right click on the field. The access calendars can be created in the ACCO Web application.

**Active** – when this option is enabled, the input is supported. The option is available, when the input type has been selected.

### **Input information**

After an input is highlighted on the list, the following data will be displayed next to the table:

- name, type and address of the module and the number of input in the module,
- parameters defined for the given wiring type and input type:
	- − output number (wiring type "According to output"),
	- − controller (input type "Door unlocking", "Door blocking", "Door unblocking", "Door alarm blocking" or "Door fire unblocking"),
	- − zone one or all (input type: "Zone blocking / unblocking", "Blocking Alarm" or "Unblocking Fire").

### <span id="page-51-0"></span>**Input types**

To select the input type, right click on the field.

#### **Unused**

- **Without reaction** input used for complex logical operations on the outputs. Input activation will not trigger directly any reaction.
- **Zone blocking** input activation will block doors supervised by all controllers assigned to the selected zone. The doors will remain blocked as long as the input is active (unless an event occurs which will otherwise change the door status).
- **Zone unblocking** input activation will unblock doors supervised by all controllers assigned to the selected zone. The doors will remain unblocked as long as the input is active (unless an event occurs which will otherwise change the door status).
- **Blocking Alarm**  permanent locking of all doors in the zone in case of alarm. The doors will remain blocked until their status is changed by using the code or holding the card for a moment in front of the reader by the user having the "Switching" permission.
- **Unblocking Fire**  permanent unlocking of all doors in the zone in case of alarm. The doors will remain unlocked until all controller / ACCO-NT inputs are restored to their normal status. The doors can be switched over by a user having the "Switching" permission.
- **Door unlocking** input activation will unlock the door supervised by the selected controller for the time period preprogrammed in the field "Access time" (in the "Door" tab, after highlighting the appropriate controller on the list). You must indicate the controller in the window that will open after this input type is selected.
- **Door blocking** input activation will block the door supervised by the selected controller. You must indicate the controller in the window that will be displayed after selecting this input type for the input. The door will remain blocked until its status is changed by a user having the "Switching" permission or by using suitable functions in the ACCO Soft program or ACCO Web application.
- **Door unblocking** input activation will unblock the door supervised by the selected controller. You must indicate the controller in the window that will be displayed after selecting this input type for the input. The door will remain unblocked until its status is changed by a user having the "Switching" permission or by using suitable functions in the ACCO Soft program or ACCO Web application.
- **Door alarm blocking** permanent locking due to alarm of the door supervised by the selected controller. You must indicate the controller in the window that will be displayed after selecting this input type for the input. The door will remain blocked until its status is changed by a user having the "Switching" permission.
- **Door fire unblocking** permanent unlocking due to fire of the door supervised by the selected controller. You must indicate the controller in the window that will be displayed

after selecting this input type for the input. The door will remain unlocked until the normal status of controller input is restored. The door can be switched over by a user having the "Switching" permission.

**Tamper** – activating the input will trigger:

- − a trouble in the ACCO-NT control panel, indicated by the appropriate icon in the "Status" tab;
- − a tamper alarm on the output configured as "Tamper alarm from control panel".

### <span id="page-52-0"></span>**4.2.9 Outputs**

The access control system supports the following outputs:

- **wired** on the control panel electronics board and in the expanders.
- **virtual** outputs which do not exist physically but which can be used e.g. for execution of logical functions.

### <span id="page-52-1"></span>*4.2.9.1 Numeration of outputs in the system*

The outputs receive their numbers in the following way:

- the wired outputs on control panel electronics board have numbers from 1 to 8.
- the numbers of outputs in expanders depend on the address of expander in the system (for individual expander addresses, the output numbers are reserved – e.g. for the expander with address 0, the outputs will have numbers from 9 to 16, for the expander with address 1, the outputs will have numbers from 17 to 24 etc.).

### <span id="page-52-2"></span>*4.2.9.2 Programming the outputs*

Click on the "Outputs" tab. Highlight the output to program it.

### <span id="page-52-3"></span>**Output parameters**

### **Table with the list of outputs**

**No.** – number of output in the system.

**Output type** (see: section ["Output types"](#page-54-0)).

**Name** – individual name of the output (up to 32 characters).

**Operating Mode** – select the output operating mode:

- **ON for time (event prolongs)** the output will be turned on for the time defined in the "Cut-off time" field. When the output is active, its repeated triggering will restart the cutoff time countdown.
- **ON for time (event deactivates)** the output will be turned on for the time defined in the "Cut-off time" field. When the output is active, its repeated triggering will turn it off.
- **ON for time (ignore events)** the output will be turned on for the time defined in the "Cutoff time" field. When the output is active, its repeated triggering will have no effect on its status.
- **Toggle** triggering the output will toggle its status (if it was turned on, it will be turned off; if it was turned off, it will be turned on).

**Indicator** – the output will be active as long as the control signal is applied.

**Cut-off time** – time period during which the output is active. You can program from 0 to 127 seconds or minutes. If value 0 is preprogrammed, the output will be active as long as control signal is supplied.

*If the cut-off time is preprogrammed in outputs of "Logical product of the outputs", "Logical sum of the outputs", "Logical product of the inputs" or "Logical sum of the* 

inputs" type, the output will be active as long as control signal is supplied and, *additionally, for the preprogrammed time.*

|                                                                                                    | Control panel settings          |           | Controllers   Zones   Integration   Expanders   Inputs | Outputs Paths Status |            |          |                          |                         |                 |                          |
|----------------------------------------------------------------------------------------------------|---------------------------------|-----------|--------------------------------------------------------|----------------------|------------|----------|--------------------------|-------------------------|-----------------|--------------------------|
| $N_0$ .                                                                                                    | Output type                     | Name      | <b>Operating Mode</b>                                  | Cut-off time         | in min/sec | Polarity | Negation                 | Active                  | Module:         | 001B9C0202BF             |
| $\begin{array}{c c c c c} \hline \textbf{1} & \textbf{2} & \textbf{3} \\ \hline \textbf{3} & \textbf{4} & \textbf{5} \\ \hline \end{array}$ | Logical product of the outputs  | Output 1  | ON for time (event prolongs)                           |                      | sec        | Normal   | $\Box$                   | $\overline{\mathbf{v}}$ | Module type:    | ACCO-NT                  |
|                                                                                                    | Logical sum of the outputs      | Output 2  | ON for time (event prolongs)                           | ю                    | sec        | Normal   | $\overline{\phantom{a}}$ | ⊽                       | Module address: |                          |
|                                                                                                    | Logical product of the inputs   | Output 3  | ON for time (event prolongs)                           |                      | sec        | Normal   | $\blacksquare$           | ⊽                       | Output number:  | -5                       |
|                                                                                                    | Logical sum of the inputs       | Output 4  | ON for time (event prolongs)                           |                      | sec        | Normal   | $\overline{\phantom{a}}$ | ₩                       |                 |                          |
|                                                                                                    | <b>Activation by access</b>     | Output 5  | ON for time (ignore events)                            |                      | sec        | Normal   | $\blacksquare$           | $\blacksquare$          | Zone All        | $\overline{\phantom{a}}$ |
|                                                                                                    | According to calendar           | Output 6  | ON for time (event prolongs)                           |                      | sec        | Normal   | $\blacksquare$           | V                       |                 |                          |
|                                                                                                    | FORCED ENTRY alarm              | Output 7  | Toggle                                                 |                      | sec        | Normal   | $\blacksquare$           | ☑                       |                 |                          |
|                                                                                                    | Tamper alarm from control panel | Output 8  | Toggle                                                 |                      | sec        | Normal   | $\blacksquare$           | V                       |                 |                          |
|                                                                                                    | Zone blocked Alarm indicator    | Output 9  | Indicator                                              | ۱o                   | <b>Sec</b> | Normal   | $\overline{\mathsf{v}}$  | $\overline{\mathsf{v}}$ |                 |                          |
| 10                                                                                                    | Zone unblocked Fire indicator   | Output 10 | Indicator                                              | 10                   | sec        | Normal   | $\Box$                   | $\overline{\mathbf{v}}$ |                 |                          |
|                                                                                                    | Door blocked indicator          | Output 11 | Indicator                                              | 20                   | <b>sec</b> | Normal   | $\Box$                   | $\overline{\mathbf{v}}$ |                 |                          |
| $\frac{11}{12}$ $\frac{12}{13}$                                                                                                    | Door unblocked indicator        | Output 12 | Indicator                                              | 20                   | sec        | Normal   | $\overline{\phantom{a}}$ | $\overline{v}$          |                 |                          |
|                                                                                                    | Door blocked Alarm indicator    | Output 13 | Indicator                                              | 10                   | <b>sec</b> | Normal   | $\Box$                   | $\overline{\mathbf{v}}$ |                 |                          |
|                                                                                                    | Zone blocked indicator          | Output 14 | Indicator                                              | 20                   | sec        | Normal   | $\overline{\mathsf{v}}$  | $\overline{\mathbf{v}}$ |                 |                          |
|                                                                                                    | Keyfob                          | Output 15 | Toggle                                                 |                      | <b>Sec</b> | Normal   | $\Box$                   | $\overline{\mathbf{v}}$ |                 |                          |
| $\frac{14}{15}$ $\frac{15}{17}$                                                                                                    | Activation by access            | Output 16 | ON for time (event prolongs)                           | ١o                   | sec        | Normal   | $\Box$                   | $\overline{\mathbf{v}}$ |                 |                          |
|                                                                                                    | Unused                          |           |                                                        |                      |            |          | Г                        | Г                       |                 |                          |
| 18                                                                                                    | Unused                          |           |                                                        |                      |            |          | Г                        | г                       |                 |                          |

Fig. 33. "Outputs" tab.

**in min/sec** – select, whether the cut-off time is to be counted in seconds or minutes.

- **Polarity** the option defines how the output will operate. In the event of reversed polarity, in active state:
	- − the OC output type will be disconnected from common ground,
	- − the NO terminal of relay output is opened, and the NC terminal closed.
- **Negation** if the option is enabled, the physical state of the output is opposite to that presented in the system (the ON output is presented as inactive, the OFF output is presented as active).
- **Active** when this option is enabled, the output is supported. The option is available, when the output type has been selected.

#### **Output information**

After an output is highlighted on the list, the following information will be displayed next to the table:

- name, type and address of the module and the output number in the module,
- parameters to be defined for each output type:
	- − output numbers (output type "Logical product of the outputs" or "Logical sum of the outputs"),
	- − input numbers (output type "Logical product of the inputs" or "Logical sum of the inputs"),
	- − zone one or all (output type "Activation by access"),
	- − zone selected (output type: "Arm status", "Zone blocked indicator", "Zone unblocked indicator", "Zone blocked Alarm indicator", "Zone unblocked Fire indicator", "Zone control indicator", "Indicator of max. users in zone" or "Indicator of min. users in zone"),
	- − door selected (output type: "Door blocked indicator", "Door unblocked indicator", "Door blocked Alarm indicator", "Door unblocked Fire indicator", "Door control indicator", "FORCED ENTRY alarm", "Tamper alarm from controllers", "Access granted" or "Access denied"),
- − access calendar (output type "According to calendar"),
- − expander (output type "Tamper alarm from expanders").

#### <span id="page-54-0"></span>**Output types**

To select the output type, you can right click on the field.

#### **Unused**

**Logical product of the outputs** – triggered when all control outputs are active.

**Logical sum of the outputs** – triggered when any of the control outputs is active.

**Logical product of the inputs** – triggered when all control inputs are active.

**Logical sum of the inputs** – triggered when any of the control inputs is active.

**Keyfob** – triggered on pressing a keyfob button.

- **Activation by access** triggered after the user is granted access to the selected zone with the "Output activation" option enabled.
- $\boldsymbol{j}$

*Outputs of the "Activation access" type (assigned to the user in the ACCO Web application) will be activated after the user is granted access to the selected zone.*

**Zone blocked indicator** – triggered when any of the selected zones is blocked.

**Zone unblocked indicator** – triggered when any of the selected zones is unblocked.

- **Zone blocked Alarm indicator** triggered when any doors in any of the selected zones are permanently locked because of alarm.
- **Zone unblocked Fire indicator** triggered when any doors in any of the selected zones are permanently unlocked because of fire.
- **Door blocked indicator** triggered when any of the selected doors is blocked.

**Door unblocked indicator** – triggered when any of the selected doors is unblocked.

- **Door blocked Alarm indicator** triggered when any of the selected doors is permanently locked because of alarm.
- **Door unblocked Fire indicator** triggered when any of the selected doors is permanently unlocked because of fire.
- **Zone control indicator** triggered when status of any of the selected zones is controlled.

**Door control indicator** – triggered when status of any of the selected doors is controlled.

**According to calendar** – triggered according to time frames assigned by the selected access calendar.

- **Indicator of max. users in zone** triggered when maximum number of users stay in any of the selected zones.
- **Indicator of min. users in zone** triggered when minimum number of users stay in any of the selected zones.

**Arm status** – triggered when any of the integrated partitions is armed.

**FORCED ENTRY alarm** – triggered when "Forced entry" alarm is triggered from any of the selected doors.

**Tamper alarm from control panel** – triggered during activation of the input programmed as "Tamper". Tamper alarm of the ACCO-NT control panel will be triggered.

**Tamper alarm from expanders** – triggered when tamper alarm is triggered from any of the selected expanders.

**Tamper alarm from controllers** – triggered when tamper alarm is triggered from any of the selected controllers.

**Access granted** – triggered when access to any of the selected doors is granted.

**Access denied** – triggered when access to any of the selected doors is denied.

### <span id="page-55-0"></span>**4.2.10 Paths**

The path is the route the user will have to walk along when moving around the premises. Such a solution can be used e.g. for the cleaning personnel.

### **Description of the buttons**

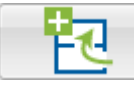

- click to add a path.

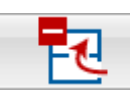

- click to delete the highlighted path (see: section ["Deleting a path"](#page-56-0)).

### <span id="page-55-1"></span>*4.2.10.1 Creating a path*

- 1. Highlight a control panel on the list of objects and control panels.
- 2. Click on the  $\mathbb{F}^{\mathbb{U}}$  button. A new path will appear on the list.
- 3. Right click on a field in the "Zone" column and select one of the zones.
- 4. Define the minimum duration of user's stay in the given zone.
- 5. If you want to assign further zones to the path, repeat the steps 3 and 4.
- 6. Save the changes made.

### <span id="page-55-2"></span>*4.2.10.2 Programming the path*

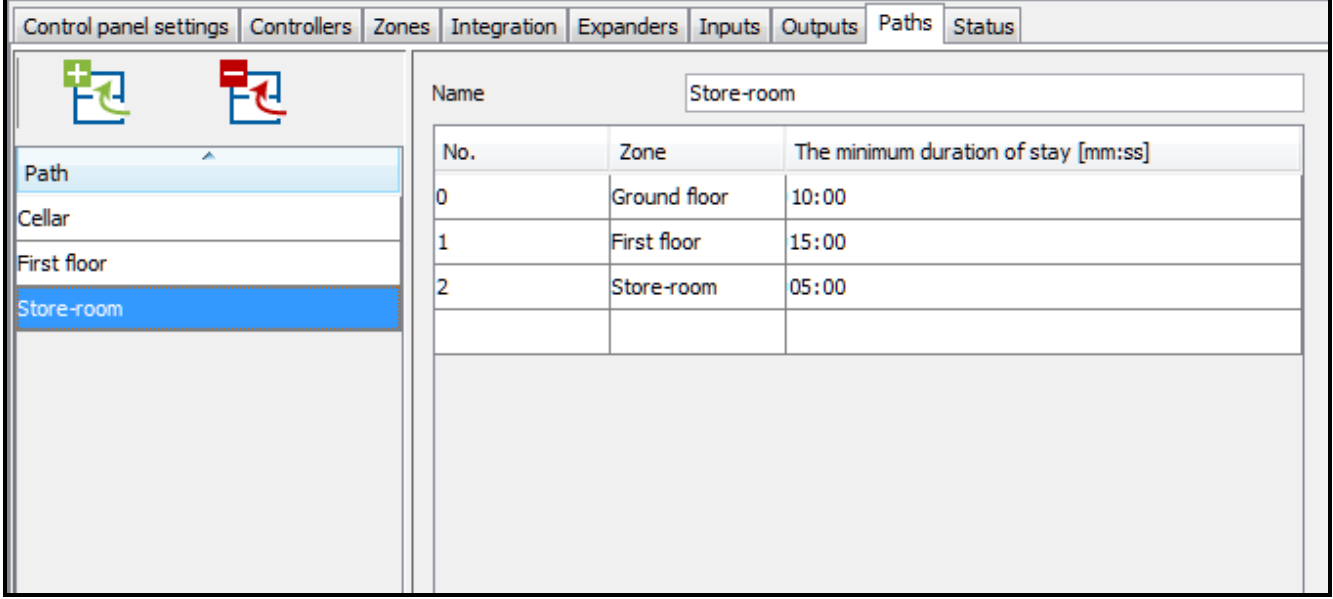

Fig. 34. "Paths" tab.

Click on the "Paths" tab. Highlight the path to program it.

**Name** – individual name of the path (up to 45 characters).

If a new name is entered or the existing name is changed, the following buttons will appear:

– click to cancel the changes made.

– click to confirm the changes made.

### **Table to define the path**

X

**No.** – number defining the order of zones that create the route.

**Zone** – name of the zone included in the path.

**The minimum duration of stay [mm:ss]** – the minimum period of time during which the user will have to stay in the given zone, after expiry of which the user will be allowed to go to the next zone. You can program up to 59 minutes and 59 seconds.

If the zone name is displayed in the "Zone" column, right click on a row in the table to open the drop-down menu:

**Move up** – click to move the highlighted zone up by one field.

**Remove** – click to delete the highlighted zone from the list.

**Move down** – click to move the highlighted zone down by one field.

### <span id="page-56-0"></span>*4.2.10.3 Deleting a path*

- 1. If you want to delete a single path, use the cursor to highlight the selected path on the list of paths.
- 2. If you want delete two or more paths at once, use the cursor to highlight one of the paths and, holding down the Ctrl key, select the next ones, highlighting them with the left mouse button.
- 3. If you want to delete all the paths at once, use the cursor to highlight one of the paths and press the Ctrl+A keys simultaneously.
- 4. Click on the  $\mathbb{F}^{\mathbb{U}}$  button.

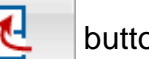

- 5. When a prompt appears asking you whether to delete the path, click "Yes".
- 6. Save the changes made.

### <span id="page-56-1"></span>**4.2.11 Status**

| Control panel settings   Controllers   Zones   Integration   Expanders   Inputs   Outputs   Paths   Status |                                                      |                                               |  |  |  |  |  |  |
|----------------------------------------------------------------------------------------------------|------------------------------------------------------|-----------------------------------------------|--|--|--|--|--|--|
| Control panel failures                                                                                     |                                                      |                                               |  |  |  |  |  |  |
| Failure or lack of MicroSD card                                                                            | AUX output overloaded                                | +EX output overloaded                         |  |  |  |  |  |  |
| Failure of power supply                                                                                    | No AC power                                          | No battery                                    |  |  |  |  |  |  |
| ı<br>Low battery                                                                                           | Tamper                                               |                                               |  |  |  |  |  |  |
| Control panel power supply status                                                                          |                                                      |                                               |  |  |  |  |  |  |
| Voltage 13.90 V Amperage 0.0 A                                                                             |                                                      |                                               |  |  |  |  |  |  |
| Inputs Outputs                                                                                             |                                                      |                                               |  |  |  |  |  |  |
| 5<br>6<br>8<br>$\overline{2}$<br>3<br>$\overline{7}$<br>9<br>$\overline{4}$<br>-1                          | 12<br>13<br>10<br>11<br>15<br>16<br>17<br>14         | 22<br>23<br>18<br>19<br>20<br>21<br>24        |  |  |  |  |  |  |
| 27<br>29<br>32<br>25<br>26<br>28<br>30<br>31<br>33                                                         | 34<br>36<br>37<br>35<br>38<br>39<br>40<br>41         | 42<br>47<br>43<br>44<br>45<br>46<br>48        |  |  |  |  |  |  |
| 52<br>51<br>53<br>54<br>55<br>56<br>57<br>49<br>50                                                         | 58<br>59<br>60<br>61<br>62<br>63<br>64<br>65         | 66<br>67<br>69<br>70<br>71<br>72<br>68        |  |  |  |  |  |  |
| 73<br>75<br>76<br>77<br>78<br>79<br>80<br>74<br>81                                                         | 82<br>84<br>85<br>87<br>88<br>89<br>83<br>86         | 90<br>91<br>93<br>94<br>95<br>96<br>92        |  |  |  |  |  |  |
| 99<br>100<br>103<br>104<br>105<br>97<br>98<br>101<br>102                                                   | 107<br>108<br>109<br>110<br>113<br>106<br>111<br>112 | 114<br>115<br>117<br>118<br>119<br>116<br>120 |  |  |  |  |  |  |
| 122<br>123<br>124<br>125<br>126<br>127<br>128<br>129<br>121                                                | 130<br>132<br>133<br>134<br>135<br>137<br>131<br>136 | 138<br>139<br>142<br>143<br>144<br>140<br>141 |  |  |  |  |  |  |
| 147<br>152<br>153<br>148<br>149<br>150<br>151<br>145<br>146                                                | 156<br>157<br>154<br>155<br>158<br>159<br>160<br>161 | 162<br>167<br>163<br>165<br>166<br>168<br>164 |  |  |  |  |  |  |
| 175<br>171<br>172<br>173<br>176<br>177<br>169<br>170<br>174                                                | 178<br>180<br>181<br>182<br>183<br>185<br>179<br>184 | 191<br>186<br>187<br>189<br>190<br>192<br>188 |  |  |  |  |  |  |
| 195<br>193<br>194<br>196<br>197<br>198<br>199<br>200<br>201                                                | 202<br>203<br>204<br>205<br>206<br>207<br>208<br>209 | 210<br>211<br>212<br>213<br>214<br>215<br>216 |  |  |  |  |  |  |
| 219<br>220<br>221<br>222<br>223<br>224<br>225<br>217<br>218                                                | 226<br>227<br>228<br>229<br>230<br>231<br>232<br>233 | 234<br>235<br>237<br>238<br>239<br>240<br>236 |  |  |  |  |  |  |
| 243<br>244<br>245<br>246<br>247<br>248<br>249<br>241<br>242                                                | 250<br>251<br>252<br>253<br>254<br>255<br>256<br>257 | 258<br>259<br>260<br>261<br>262<br>264<br>263 |  |  |  |  |  |  |
|                                                                                                    |                                                      |                                               |  |  |  |  |  |  |

Fig. 35. "Status" tab.

In the "Status" tab, information on the current status of control panel, power supply, as well as inputs and outputs of the control panel and expanders is displayed.

 $\mid i \mid$ 

*If there is no communication between the ACCO Server and the control panel, information on the absence of communication, as well as the date and time of the last transmission received by the server from the control panel will be displayed.*

### <span id="page-57-0"></span>*4.2.11.1 Control panel failures*

In this area, the icons are displayed indicating the:

- failure or lack of MicroSD card,
- AUX output overloaded.
- +EX output of the power supply unit connected to the expander bus overloaded,
- failure of power supply.
- no AC power,
- no battery,
- low battery,
- tamper.

The icons indicate the following status:

- − everything OK (gray background),
	- − trouble (white exclamation mark on red background),
	- − confirmed trouble (white exclamation mark on red background and white symbol on green background),
- − trouble memory (white exclamation mark on gray background),
	- − confirmed trouble memory (white exclamation mark on gray background and white symbol on green background).
- 

 $\dot{i}$ 

− – status unknown (white question mark on gray background).

*If you want to confirm a trouble, click on the button next to it.*

### <span id="page-57-1"></span>*4.2.11.2 Control panel power supply status*

In this area, the power supply status information is displayed.

### <span id="page-57-2"></span>*4.2.11.3 "Inputs" tab*

In the tab, the input status information is displayed. The colors have the following meaning: gray – inactive input,

green – active input.

### <span id="page-57-3"></span>*4.2.11.4 "Outputs" tab*

In the tab, the output status information is displayed. The colors have the following meaning: gray – inactive output,

green – active output.

### <span id="page-57-4"></span>**4.2.12 Import**

*Importing a packet of data related to several dozen users may last from ten to twenty minutes.*

The "Import" button allows importing the user data and time schedules from ACCO-SOFT-LT program files (with kkd extension) and from CSV format files.

#### <span id="page-58-0"></span>*4.2.12.1 Importing data from CSV format files*

- 1. In the main menu, click on the **Button**.
- 2. In the menu that will be displayed, select the "Import from csv" command.
- 3. Indicate the data file you want to import.
- 4. In the window that will open, specify the character set and separator used in the file being imported.

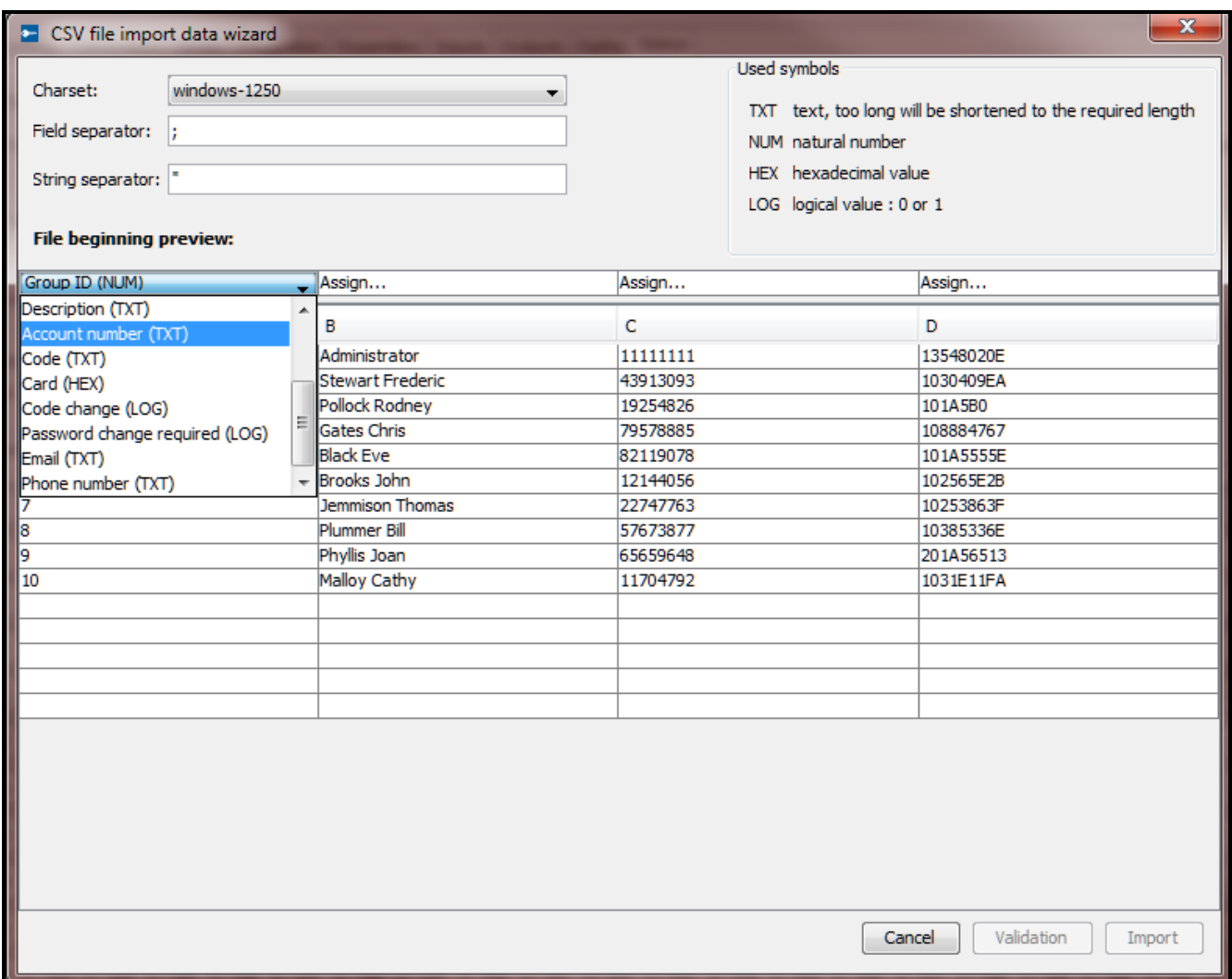

Fig. 36. Window for importing data from CSV format file.

- 5. Match the labels to the individual columns with imported data. **It is necessary to assign the "Name" label to the column containing the imported user names.**
- 6. Click on the "Validation" button to check whether the selected file contains valid data.
- 7. If the data are valid, click on the "Import" button to start the data import procedure. After completion of the procedure, a message will be displayed to inform you about it.
- 8. If the data are not valid, select another file and repeat the steps 4 7.
- **Charset** select the set of characters according to the language used in the file being imported.
- **Field separator** enter the character that is used in the file being imported to divide text into columns.
- **String separator** enter the character that is used in the file being imported to define the limits of textual data.
- **Assign…**  right click on the field. A drop-down menu will be displayed with the list of data labels that have been imported from file. Match the selected label to the column content by clicking on it.

**Cancel** – click to cancel the changes made.

- **Validation** click to check correctness of the imported file data. After the check, a message will be displayed to inform you about result of the validation. The button will become active after the "Name" label is assigned to the column containing the imported names of users.
- **Import**  click to start the data import procedure. The button will be available after completion of the validation of data in the file being imported.

#### <span id="page-59-0"></span>*4.2.12.2 Importing data from file with kkd extension*

1. In the main menu, click on the button.

- 2. In the menu that will be displayed, select the "Import from ACCO-SOFT-LT" command.
- 3. Indicate the data file you want to import.
- 4. If you have defined your encryption key in ACCO-SOFT-LT program, select the "Nonstandard encryption key" option and enter the key into the appropriate field. If you have defined no key, do not select this option.
- 5. Define the data encryption method.
- 6. Decide which data are to imported.
- 7. Click on the "Continue" button.
- 8. Window with information on imported data will open (see: Fig. [38\)](#page-60-1). Click on the "Import" button to start the data import procedure. After completion of the procedure, a message will be displayed to inform you about it.

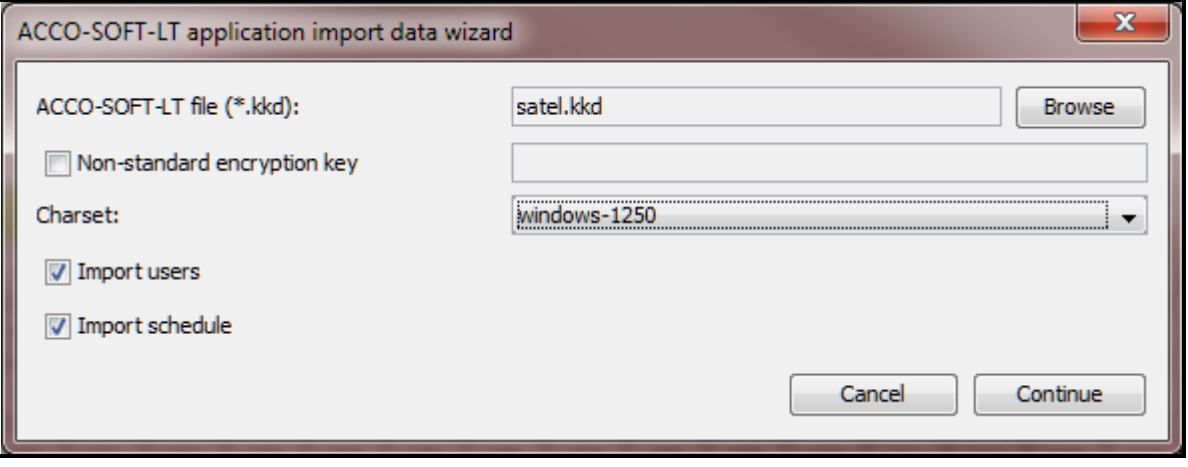

Fig. 37. Window for importing data from the ACCO-SOFT-LT program.

**ACCO-SOFT-LT file (\*.kkd)** – name of the data file.

**Browse** – click to indicate the access path to the selected data file.

**Non-standard encryption key** – select the option and, in the field next to it, enter the individual encryption key (code) for data of the configuration file that has been used in the ACCO-SOFT-LT program.

**Charset** – select the character set suitable for the language used in the imported file.

**Import users** – select this option if you want to import the user data.

**Import schedule** – select this option if you want to import the time schedule data. The imported data will be displayed in the ACCO Web application as weekly and daily access schedules.

**Cancel** – click to cancel the changes made.

**Continue** – click to confirm the entered data. A window with information on the data imported from the ACCO-SOFT-LT program will open (see: Fig. [38\)](#page-60-1).

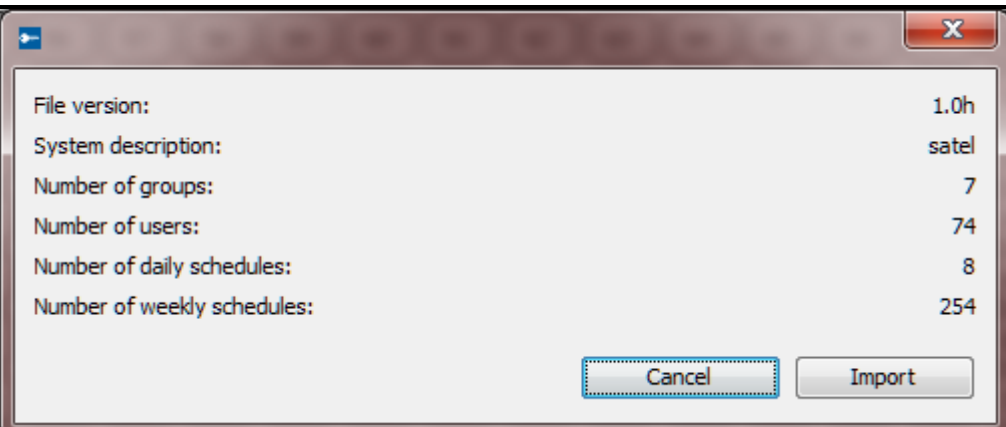

<span id="page-60-1"></span>Fig. 38. Window with information on data imported from the ACCO-SOFT-LT program.

### <span id="page-60-0"></span>**5. Appendix 1: How the system integration works**

- Blocking the access control system zone will arm the alarm system partition.
- Restoring control in the access control system zone will disarm the alarm system partition.
- Arming the alarm system partition will block the access control system zone.
- Disarming the alarm system partition will restore control in the access control system zone.

 $\boldsymbol{j}$ 

*If the controller settings are changed when the partition is armed, saving the new settings will automatically disarm the partition.*

You can arm the alarm system partition by:

- blocking the access control system zone by using the ACCO Soft program or ACCO Web application,
- blocking the door by using the entry terminal for that zone; the "Controls zone" must be enabled for that terminal,
- blocking the doors supervised by the controllers belonging to the access control system zone (only if configuration of terminals connected to the controllers is suitable).

 $\vert i \vert$ 

*The zone can only be blocked by using the entry terminal for which the "Controls zone" option is enabled. By using the exit terminal, you can only block a door (blocking all doors in the zone will result in blocking the zone).*

*If the zone is blocked and several controllers are assigned to it, an attempt to get access to the door by a user having the "Switching" right will change the zone status to "Mixed" and unlock this door.*

*Unblocking the zone from the ACCO Soft program or ACCO Web application will disarm the partition.*

If a door in the armed partition is unblocked from the ACCO Soft program or *ACCO Web application, the partition will remain armed.*

*In the case of integration, changing the state of alarm system partition will affect the status of access control zone. For example: the object (premises) is divided into two zones. Two doors are assigned to each of them, one of them being shared. Both zones of the access control system are integrated with the alarm system partitions (as shown in Fig. [39\)](#page-62-2). If:*

- *the alarm system partition is armed, all doors assigned to the integrated zone of access control are blocked,*
- *the alarm system partition is disarmed:*
	- *- current state of the adjacent partition is checked. If the adjacent partition is armed, the door shared by both zones will remain blocked.*
	- *- current state of the door shared by both zones is checked. If it is unblocked, it will remain unblocked.*

*In other cases, the door control will be restored.*

You can disarm the alarm system partition by restoring control in the access control system zone.

Alarms that have been triggered in the alarm system can be transmitted to the access control system (see options ["Transmit burglary alarm from INTEGRA partition"](#page-43-0) and ["Transmit fire](#page-43-1)  [alarm from INTEGRA partition"](#page-43-1)). Alarm triggered in the alarm system can only be cleared in the alarm system.

Alarms that have been triggered in the access control system are not transmitted to the alarm system.

For detailed information, refer to the Appendix ["Operating integrated zones"](#page-61-1).

### <span id="page-61-1"></span><span id="page-61-0"></span>**6. Appendix 2: Operating integrated zones**

To arm the system, you can block the access control system zone:

- by using a reader serving as entry terminal, connected to one of the controllers in the zone; the "Controls zone" option must be enabled for that terminal,
- from the ACCO Soft program in the "Zones" tab, hover the cursor over the selected zone on the list of zones, right-click and, in the drop-down menu that will open, select the "Block" function,
- from the ACCO Web application in the menu on the left, click on the "Management" command, then on "Structure", go to the "Zones" tab, select the required zone on the list of zones and click on the  $\theta$  button,
- from the ACCO Web application in the menu on the left, click on the "Maps" command, open the required map, hover the cursor over the area representing the selected zone on the map, left-click and select the "Block" function,
- according to the preset time or assigned access calendar  $-$  in the ACCO Soft program, "Zones" tab, select the required zone on the list of zones, go to the "Options" tab and using the "Zone blocking" function, define the time or assign the access calendar,
- by activating an input of the ACCO-NT control panel in the ACCO Soft program, "Inputs" tab, program the selected input as "Zone blocking",

 $\boldsymbol{i}$ 

*The user can only block the zone, if he/she:*

- − *uses the entry terminal for which the "Controls zone" option is enabled,*
- − *has the "Switching" right,*

− *has access to the given zone, according to the access calendar assigned to the user.*

*The defined time and programmed calendar have no priority. This means that other events occurring in the module may change the zone status before the preset blocking time expires.*

*If the same type of identifier is used for the given terminal for getting access and blocking, access will be granted after the identifier is used. The status of door / zone will remain unchanged.*

To disarm the system you can restore control in the access control system zone:

- by using a reader serving as entry terminal, connected to one of the controllers in the zone; the "Controls zone" option must be enabled for that terminal,
- from the ACCO Soft program in the "Zones" tab, hover the cursor over the selected zone on the list of zones, right-click your mouse and, in the drop-down menu that will open, select the "Restore control" function,
- from the ACCO Web application in the menu on the left, click on the "Management" command, then on "Structure", go to the "Zones" tab, select the required zone on the list of zones and click on the  $\overrightarrow{=}$  button.
- from the ACCO Web application in the menu on the left, click on the "Maps" command, open the required map, hover the cursor over the area representing the selected zone on the map, left-click and select the "Restore the control" function,
- after the activated input of the ACCO-NT control panel (programmed as "Zone blocking") is restored to normal state,

 $\mid i \mid$ 

*The user can only restore control in the zone, if he/she:*

- − *uses the entry terminal for which the "Controls zone" option is enabled,*
- − *has the "Switching" right,*
- − *has access to the given zone, according to the access calendar assigned to the user.*

*If the same type of identifier is used for the given terminal for getting access and restoring control, access will be granted after the identifier is used. The status of door / zone will remain unchanged.*

### <span id="page-62-0"></span>**6.1 Examples**

#### <span id="page-62-1"></span>**6.1.1 Example 1**

<span id="page-62-2"></span>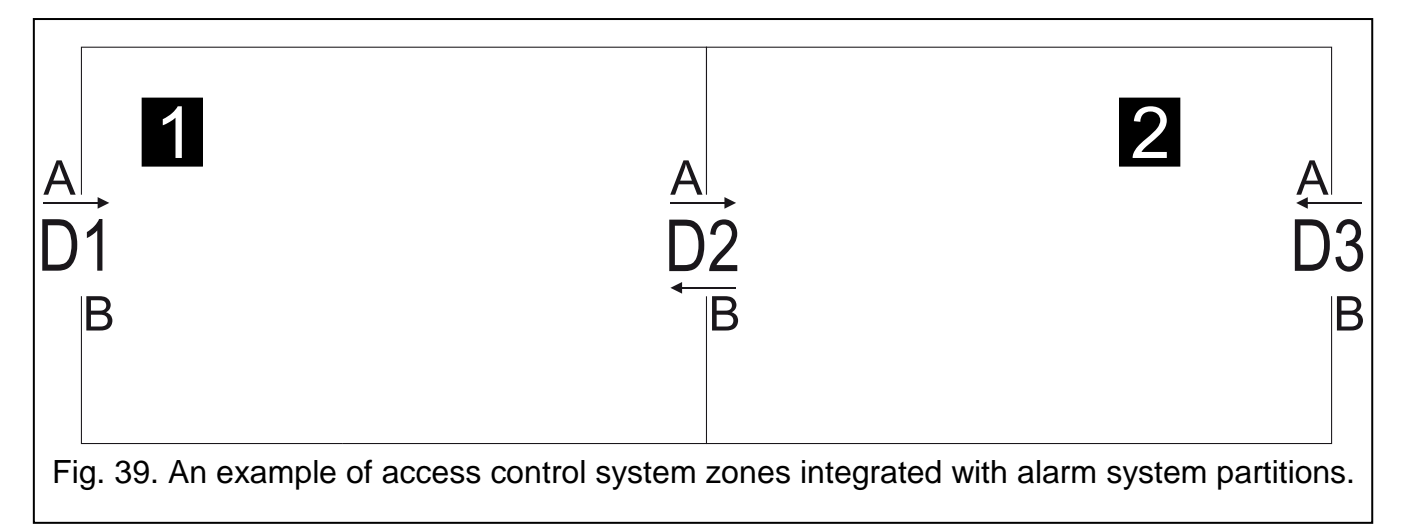

Legend to Fig. 39:

**1** & **2** (numbers on black background) – zones integrated with alarm system partitions.

- **D1** controller assigned to zone 1. Terminal A is entry into zone 1, and terminal B is exit from zone 1.
- **D2** controller assigned to zones 1 & 2. Terminal A is entry into zone 2 and exit from zone 1. Terminal B is exit from zone 2 and entry into zone 1.
- **D3** controller assigned to zone 2. Terminal A is entry into zone 2, and terminal B is exit from zone 2.

#### **Arming**

 $\boldsymbol{i}$ 

*To arm the alarm system partition, you must block the zone of the access control system. You can only do so by using the terminal serving as the entry to that zone. The "Controls zone" option must be enabled for that terminal.*

### **Operating the zone 1**

If you want to arm the zone 1, use the terminal A of door D1 or the terminal B of door D2.

#### **Operating the zone 2**

If you want to arm the zone 2, use the terminal A of door D2 or the terminal A of door D3.

#### **Disarming**

 $\vert i \vert$ 

*To disarm the alarm system partition, you must restore control in the zone of the access control system. You can only do so by using the terminal serving as the entry to that zone. The "Controls zone" option must be enabled for that terminal.*

#### **Operating the zone 1**

If you want to disarm the zone 1, use the terminal A of door D1 or the terminal B of door D2.

#### **Operating the zone 2**

If you want to disarm the zone 2, use the terminal A of door D2 or the terminal A of door D3.

#### <span id="page-63-0"></span>**6.2 Signaling of door / zone blocking by devices of the access control system**

The chapter describes an additional signaling related to system integration.

#### <span id="page-63-1"></span>**6.2.1 Optical signaling**

#### <span id="page-63-2"></span>*6.2.1.1 Status priorities in the ACCO NET system*

If different events which can be indicated by LEDs of the access control devices occur simultaneously in the ACCO NET system, they have the following priority (device indicates the event with the highest priority):

- 1. No communication between ACCO-NT control panel and ACCO-KP controller.
- 2. Door blocked because of burglary alarm.
- 3. Door blocked.
- 4. Door unblocked because of fire alarm.
- 5. Door unblocked.
- 6. Integration error (see description of the "State" column in table with the list of alarm systems in the "Integration" tab).

### <span id="page-64-0"></span>*6.2.1.2 LCD keypads*

When the door / zone is blocked, name of the user who has run this function may be displayed on the keypad.

The keypad LEDs indicate the door / zone status as follows:

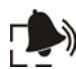

(red) – the LED is ON to indicate alarm when burglary or fire alarm was triggered in the alarm control panel. The alarm is signaled for 10 seconds (with an accompanying sound signal). After that time, the LED starts blinking to indicate the alarm memory. After the alarm cause has ceased, the alarm memory signal on the keypad can be cleared by acknowledging the alarm memory in ACCO Soft program or in ACCO Web application.

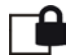

(yellow):

- LED ON door / zone is blocked, the integrated partition is disarmed,
- LED blinking slow door is blocked because of burglary alarm in the alarm control panel.

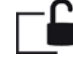

(green) – LED blinking slow when the door is unblocked because of fire alarm in the alarm control panel.

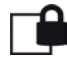

(yellow) and  $\Box$  (green):

- LEDs blinking slow alternately integration error,
- LEDs blinking fast alternately no communication between ACCO-NT control panel and ACCO-KP controller.

### <span id="page-64-1"></span>*6.2.1.3 Keypad with proximity card reader*

Information provided by the keypad with proximity card reader by means of the  $\Box$ ,  $\Box$  and  $\Box$  LEDs is identical to that provided by the LCD keypad.

### <span id="page-64-2"></span>*6.2.1.4 Proximity card readers*

The bi-color LED in CZ-EMM and CZ-EMM2 readers indicates the door / zone status in the following manner:

- LED blinking slow green door is unblocked because of fire alarm in the alarm control panel,
- LED blinking slow red door / zone is blocked, integrated partition is armed or door is blocked because of burglary alarm in the alarm control panel,
- LED blinking slow green and red alternately integration error,
- LED blinking fast green and red alternately no communication between ACCO-NT control panel and ACCO-KP controller.

The LEDs in CZ-EMM3 and CZ-EMM4 readers indicate the door / zone status in the following manner:

- green LED blinking slow door is unblocked because of fire alarm in the alarm control panel,
- red LED blinking slow door / zone is blocked, integrated partition is armed or door is blocked because of burglary alarm in the alarm control panel,
- LEDs blinking slow alternately integration error,
- LEDs blinking fast alternately no communication between ACCO-NT control panel and ACCO-KP controller.

### <span id="page-65-0"></span>*6.2.1.5 DALLAS iButton reader*

The bi-color LED in the reader indicates the door / zone status in the following manner:

- LED blinking slow green door is unblocked because of fire alarm in the alarm control panel,
- LED blinking slow red door / zone is blocked, integrated partition is armed or door is blocked because of burglary alarm in the alarm control panel,
- LED blinking slow green and red alternately integration error,
- LED blinking fast green and red alternately no communication between ACCO-NT control panel and ACCO-KP controller.

### <span id="page-65-1"></span>**6.2.2 Sound signaling**

Devices supported by the ACCO-KP modules (LCD keypad, keypad with proximity card reader and proximity card readers) generate sounds that provide information:

**Long beep every 3 seconds, followed by a series of short beeps for 10 seconds and 1 long beep** – exit delay in progress (if the time is shorter than 10 seconds, only the last sequence of short beeps will be generated).

#### **Continuous beep** – alarm.

- **2 short beeps every second** entry delay in progress or door / zone restore to normal, i.e. partition disarming.
- **1 short beep followed by 2 short beeps**  granting access and then blocking the door / zone, i.e. partition arming.